# STC-PC10 应用程序 1.00 版本

# 用户说明书

请务必将所有用户文件妥善保管以便日后需要时查阅。

**Windows STC-PC10**应用程序的作用

# 使用STC-PC10应用程序

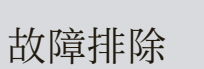

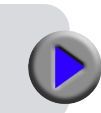

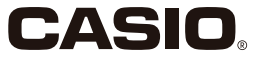

# 重要!

# 本手册的版权和软件相关权利归 CASIO COMPUTER CO., LTD. 所有。

- Microsoft、Windows 和 Windows Vista 是美国 Microsoft Corporation 在美国和其他国家的注册商标或商标。
- 本文中使用的其他公司名称和产品名称是其他公司的商标或注 册商标。请注意,本手册文中未使用 TM 和 ® 标志。
- 签约公司

Umemura Taka Software Design, Inc.

关于本手册的注意事项

- 请注意,对于因使用本手册中说明的示例而导致的任何损失或 利润损失,或者任何第三⽅索赔,CASIO COMPUTER CO., LTD. 概不承担任何责任。
- 禁止对本手册进行部分或全部复制。请注意,未经 CASIO COMPUTER CO., LTD. 许可, 将本手册用于除个人使用外的 任何其他⽤途均违反版权法。
- ■本手册中所含规格及其他内容如有变更,恕不另行通知。

© 2014 CASIO COMPUTER CO., LTD.

除正常使用或制作备份的需要外,未经 CASIO COMPUTER CO., LTD. 明确书面许可,严禁对本手册和 / 或程序进行部分或全部复制。

- 关于如何安装本软件和所需操作环境的相关信息,请参阅 打印机(Stamp Maker)的用户文档。
- STC-PC10 应⽤程序是在 Windows 8、Windows 7、 Windows Vista 和 Windows XP SP3 上运行的软件。
- 某些设备的配置可能不⽀持正常操作。

# 索引

# STC-PC10 应用程序综述和准备

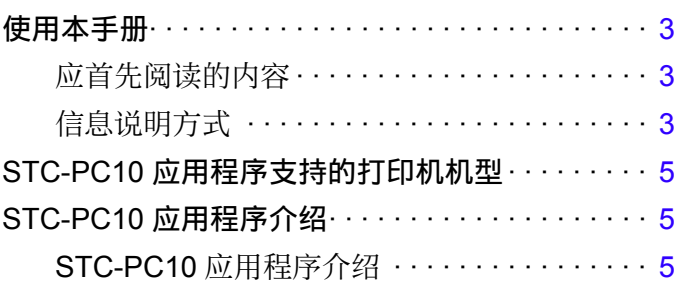

# STC-PC10 应用程序

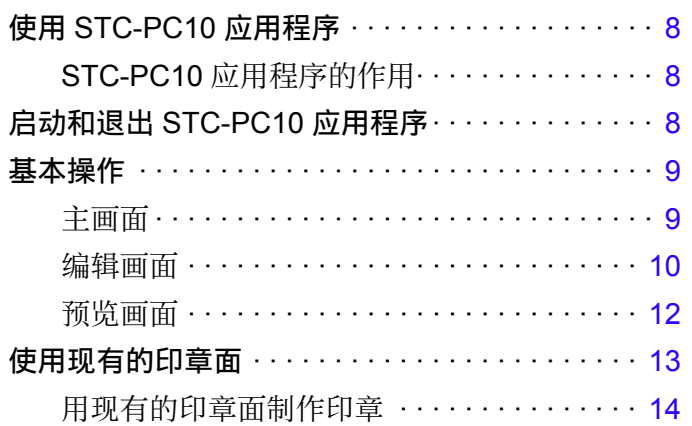

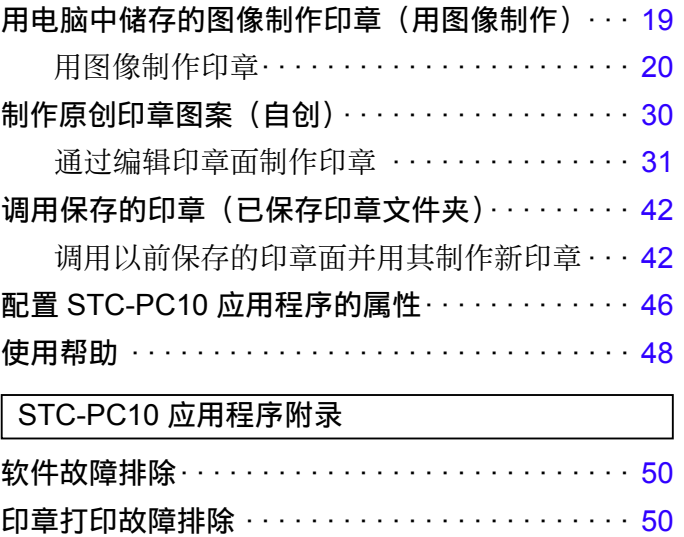

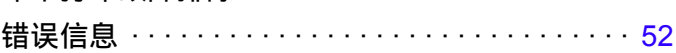

# STC-PC10应用程序 综述和准备

# <span id="page-4-0"></span>使用本手册

# 应⾸先阅读的内容

① 首先, 请仔细阅读题为"综述和准备"的部分(第3页到第 [6](#page-7-0) 页),了解产品综述和所需操作环境的有关信息。 ② 打印印板时, 请参阅"使用 STC-PC10 应用程序"(第 [8](#page-9-0) 页)。

#### 信息说明方式

### ■ 本手册使用的术语

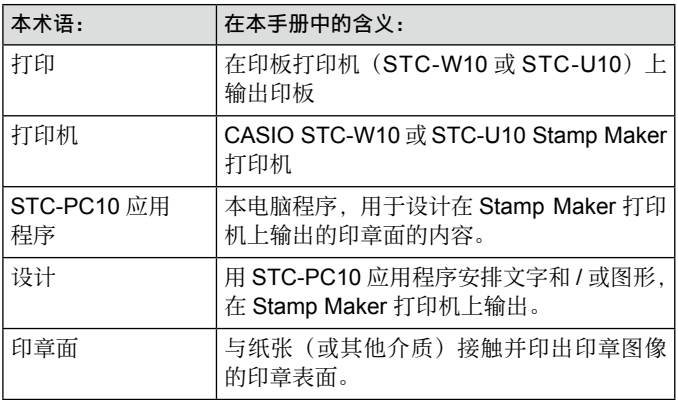

# ■ 本手册未说明如何进行 Windows 操作。

本手冊是用于 Windows 的 STC-PC10 应用程序用户指南。 本软件可在 Windows 8、Windows 7、Windows Vista 和 Windows XP SP3 (以下简称"Windows")系统下运行。本手 册未说明 Windows 自身的使用方法。

本手册是针对至少熟悉以下 Windows 基本操作的用户编写。

- 鼠标操作:单击、双击、右键单击、拖动、拖放等。
- 用鼠标讲行的菜单操作
- 用键盘进行的文字输入
- 标准 Windows 操作

关于标准 Windows 操作的详情, 请参阅您的电脑或 Windows 程序包附带的用户文档。

### ■ 屏幕上按钮的操作

本手册中的所有操作的显示方式均与使用电脑鼠标执行的操作 相同。

• 命令操作表示如下。

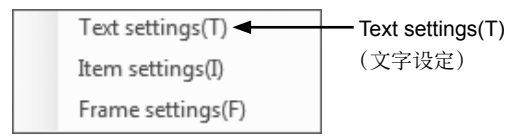

单击 Text settings(T)(文字设定)。

• 对话框按钮表示如下。

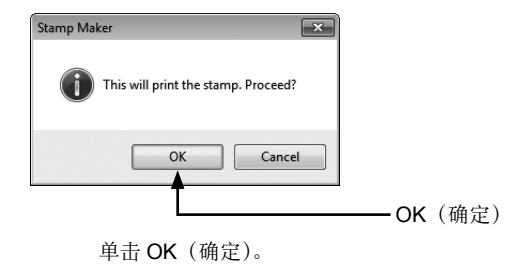

■ 显示画面

- 请注意,本手册使用的示例截图可能与您的电脑上实际显示的 画⾯略有不同。但是,这两种画⾯的基本内容应该是相同的。
- 本手册中所示的截图基于英文版的 Windows 7,各种示例假 定在安装时将显示语言选为"English"。其他操作系统产生的 画面或选择其他显示语言时显示的画面可能与本文所示的截图 有所不同。

# <span id="page-6-0"></span>STC-PC10 应用程序支持的 打印机机型

STC-PC10 应用程序可用于以下打印机机型。

#### STC-U10, STC-W10

• 进行实际印板打印时, 需要安装特定打印机机型的 USB 驱动 程序。关于安装 USB 驱动程序的信息, 请参阅打印机附带的 用户文档。

# STC-PC10 应用程序介绍

STC-PC10 应用程序是在电脑上设计印章面内容的软件。

# STC-PC10 应用程序介绍

可使用 STC-PC10 应用程序在电脑上轻松设计原创印章面用于 打印。

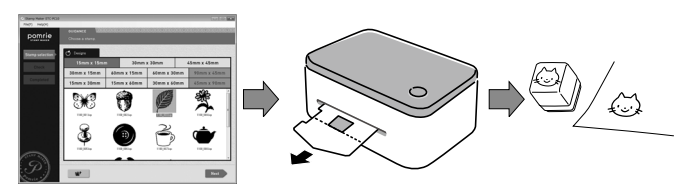

#### <span id="page-7-0"></span>●用内置印章面快速而轻松设计印章。

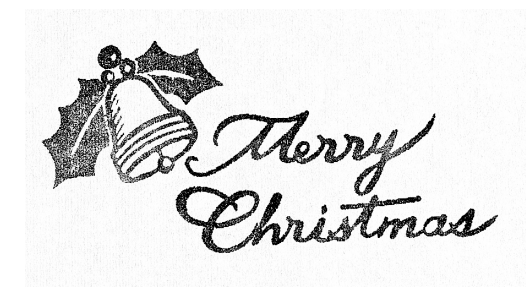

圣诞印章

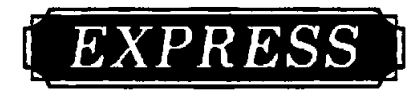

商务印章

●将您的名字或其他文字加入印章图案。

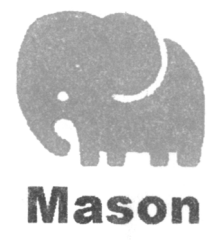

●将电脑存储器中的图像加入印章图案。

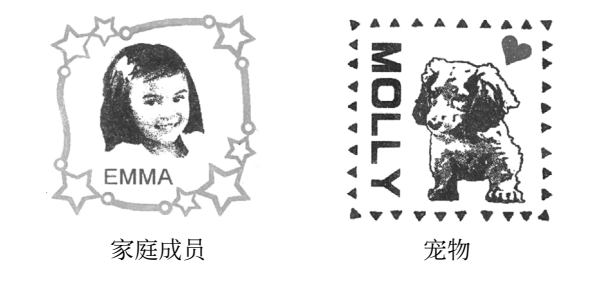

●选购的印章套装可选择不同的印章尺寸。也可以选择墨水颜色 (红色、蓝色等)。

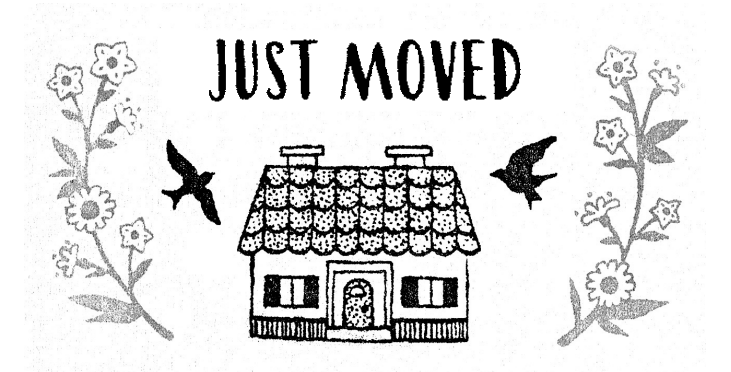

此外,还可以制作大尺寸印章。

# STC-PC10 应用程序

# <span id="page-9-0"></span>使⽤ STC-PC10 应⽤程序

# STC-PC10 应用程序的作用

- ●选择以前保存的印章面,快速轻松设计新印章("使用现有的 印章⾯",第 [13](#page-14-0) 页)。
- ●用电脑中储存的图像制作原创印章("用电脑中储存的图像制 作印章(用图像制作)",第[19](#page-20-0)页)。
- 通过选择效果修改图像(照片)("应用效果",第 [26](#page-27-0) 页)。
- ●结合各种道具和边框,制作您自己的印章面("制作原创印章 图案(自创)", 第 [30](#page-31-0) 页)。
- ●将印章保存到电脑上,以便日后调用和重复使用("调用保存 的印章(已保存印章文件夹)",第 [42](#page-43-0) 页)。
- ●打印前预览印章图像("预览画面",第 [12](#page-13-0) 页)。

# 启动和退出 STC-PC10 应用 程序

### ■ 启动 STC-PC10 应用程序

- 1 在电脑桌⾯上,双击 **STC-PC10** 图标。 即可启动 STC-PC10 应用程序并显示其主画面。
	- 如果在安装过程中选择不在桌面上显示快捷方式,请浏览 到 STC-PC10 应⽤程序的安装位置,然后双击 **STC-PC10** 图标。
	- 在 Windows Start(开始)菜单上,通过执行以下操作启 动应⽤程序:**Programs (P)**(程序)➔**CASIO**➔**Stamp Maker→STC-PC10**。STC-PC10 应用程序所在的实际文 件夹取决于安装时使用的设定。Windows 8: 可通过单击开 始画⾯上的 **STC-PC10** 图标来启动。

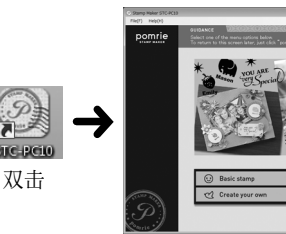

# <span id="page-10-0"></span>■ 退出 STC-PC10 应用程序

1 单击画面右上角的关闭按钮 ( 8 )。

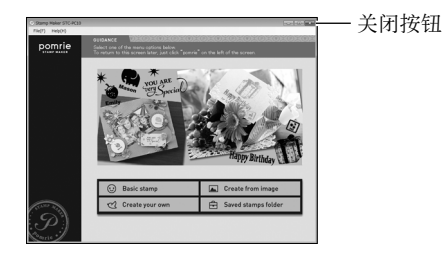

即可退出 STC-PC10 应用程序。

- 也可以通过菜单栏的操作退出程序。 ① 在菜单栏上,单击 File (F) (文件)。
	-
	- 单击 Exit (X)(退出)。

即可退出 STC-PC10 应用程序。

# 基本操作

本节介绍启动后立即显示的主画面,用于印章面设计的编 辑画面,以及用于在打印前预览印章图像的预览画面。

#### 主画面

这是 STC-PC10 应用程序启动后首先显示的画面。有若干按钮, 可访问各种不同的功能。

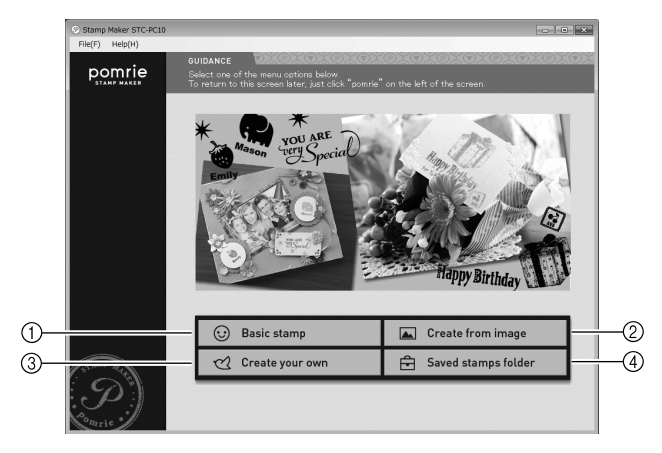

- ① Basic stamp (基本印章) 按钮 显示用内置印章而设计印章的画面。
	- → "使用现有的印章面"(第[13](#page-14-0)页)

<span id="page-11-0"></span>② Create from image (用图像制作)按钮

显示用电脑中储存的图像(照片)设计印章的画面。

- →"用电脑中储存的图像制作印章 (用图像制作)" (第 [19](#page-20-0) 页)
- 3 Create your own (自创) 按钮

显示设计原创印章面的画面。

- **→** "制作原创印章图案(自创)"(第 <mark>[30](#page-31-0)</mark> 页)
- Saved stamps folder(已保存印章⽂件夹)按钮 显示调用以前保存的印章而的画面。

→第 [42](#page-43-0) 页"调用保存的印章(已保存印章文件夹)"

#### 编辑画面

编辑画面的内容取决于您所设计印章的类型,以及印章设计的当 前状态。

本节介绍该画面通常显示的一些有代表性的常用显示项目。

#### 重要!

关于各类画面的编辑区域和控制面板中出现的按钮和设定项目的 信息,请参阅下⽂介绍各项功能操作的有关章节。

- **→** "使用现有的印章面"(第 [13](#page-14-0) 页)
- → "用电脑中储存的图像制作印章(用图像制作)"(第 [19](#page-20-0) 页)
- **→ "**制作原创印章图案(自创)"(第 [30](#page-31-0) 页)
- → "调用保存的印章(已保存印章文件夹)"(第 [42](#page-43-0) 页)

#### ●示例基本选项卡数据选择画面

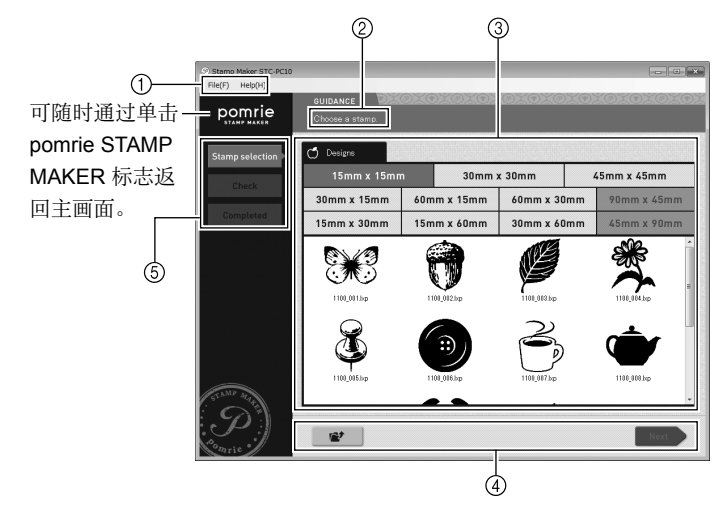

① 菜单栏

这些是编辑功能的菜单。也可以使用编辑区域和控制面板上 的按钮访问菜单上显示的几乎所有功能。 有关各菜单项的详情,请参阅下⼀节("菜单栏")。

#### ② 指导

显示可在当前显示画面上进行操作的解释性文字。

#### 编辑区域

显示用于选择印章、图像或道具的列表, 或印章面的预览图 像等。显示内容取决于所选功能及当前条件。

#### 4 控制面板

显示用于印章而编辑的按钮和设定项目。显示内容取决于所 选功能及当前条件。

#### 6 导航控件

显示代表需要执行操作按钮的列表。当前选定的按钮(操作) 高亮显示。单击以前操作的按钮时,会返回使用该按钮执行 的操作。

#### ■ 菜单栏

本节介绍菜单栏所含各项菜单的功能。

#### 重要!

- 可从菜单栏执行的功能取决于正在执行的任务及其当前状态。 由于某些原因而无法执行功能的名称会在菜单上呈现灰鱼。
- 也可以使用编辑区域和控制面板上的按钮,访问可用菜单栏选 择的几乎所有功能。

#### ●File (F)(文件)菜单

Home (H) (主画面)

取消当前的任务并返回主画面。

 $Exit(X)$  (退出)

退出 STC-PC10 应用程序。如果画面上有未保存的印章面 编辑操作,将出现确认信息。

#### ●Edit (E) (编辑) 菜单

Undo (U) (撤销)

撤销执行的最后操作。请注意,某些操作无法撤销。

Redo (R) (重做)

恢复用 Undo(撤销)命令撤销的最后操作。某些操作无 法恢复。

#### Copy (C) (复制)

复制当前选定的对象(⽂字、道具)。

#### Delete (D) (删除)

删除当前选定的对象(文字、道具或边框)。进行手绘时, 将删除绘制的全部线条。

<span id="page-13-0"></span>●Settings (S)(设定)菜单 Text settings (T) (文字设定)

显示用于更改文字属性的窗口。

→ "配置文字属性"(第 [46](#page-47-0) 页)

#### Item settings (I) (道具设定)

显示用于更改道具属性的窗口。

→ "配置道具属性"(第 [46](#page-47-0) 页)

#### Frame settings (F)(边框设定)

显示用于更改边框属性的窗口。

"配置边框属性"(第 [47](#page-48-0) 页)

- ●Layout (P)(布局)菜单
	- Position (P) (位置)

使当前选定的对象(⽂字、道具)与印章⾯的上、下、左 或右对齐。

Centered (C) (居中)

将当前选定的对象(文字、道具)位于印章而水平或垂直 方向的中央。

●View (V)(视图)菜单

Magnification (Z) (放大率) 按照指定的缩放⽐例缩放主页视图。

### ●Help (H)(帮助)菜单

CASIO Home Page (C) (CASIO 主页) 启动您的浏览器并访问 CASIO 网站。

- →"访问 CASIO 网站"(第[48](#page-49-0)页)
- Version info. (A) (版本信息)

显示 STC-PC10 应用程序的版本和版权信息。

→ "查看版本信息"(第 [48](#page-49-0) 页)

#### 预览画面

显示可用于打印前预览的印章图像。还可以更改预览图像的 颜色。

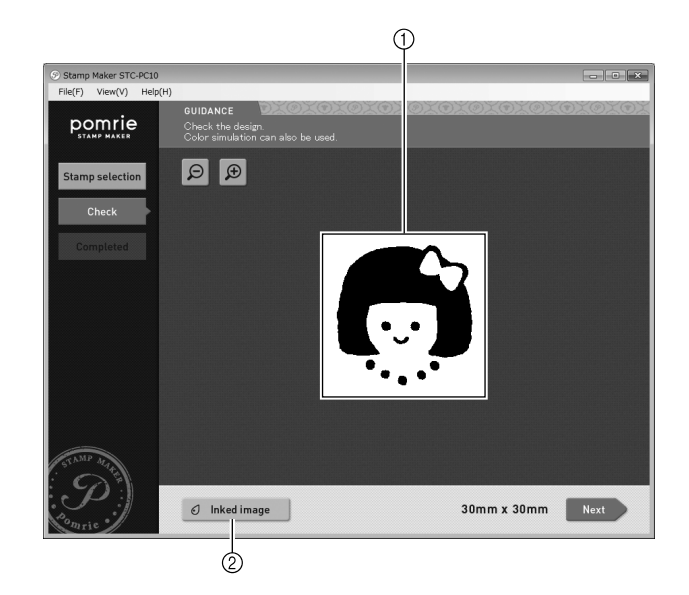

#### 印章预览图像

用黑色墨水显示印章的预览图像。

#### <span id="page-14-0"></span>② Inked image (着墨图像) 按钮

显示下面的窗口,可用于更改预览图像的颜色。

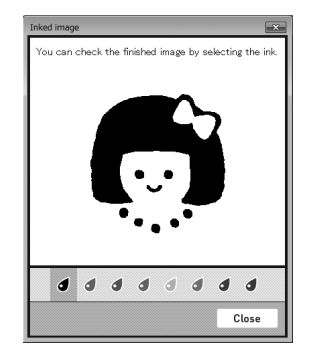

# 使用现有的印章面

本节介绍如何使用现有的印章而制作印章。

用现有的印章面设计印章的一般流程如下所述

#### 1 选择印章。

确定要制作的印章的类型及其尺⼨,然后选择适合的印 章面。STC-PC10 应用程序有各种不同的内置印章面可供 使用。

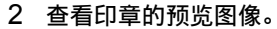

查看印章打印前的外观。可查看多种不同颜⾊的预览图像。

# 3 打印印章。

打印印章将制作印章的⾯。请准备⼀个含有与您所设计印 章面尺寸相同的印板的板垫。

# <span id="page-15-0"></span>用现有的印章面制作印章

### ■ 选择印章

通过以下步骤, 选择想要用于制作印章的现有印章面。

1 在主画面上,单击 Basic stamp (基本印章) 按钮。

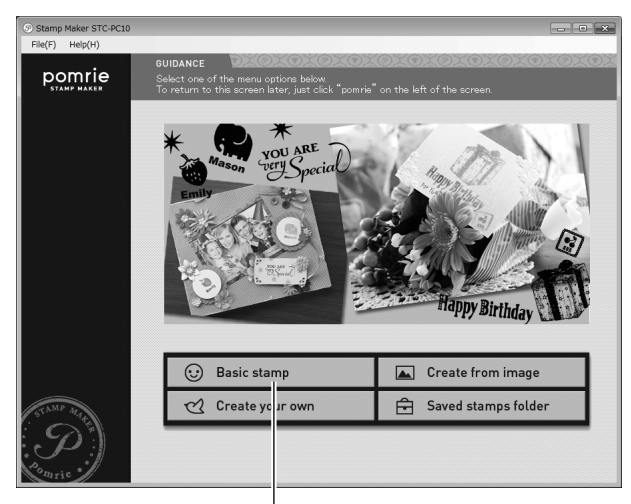

Basic stamp (基本印章)—

将显示一个用于选择印章类型(种类)的画面。

- 2 选择所需的印章类型。
	- 单击所要制作的印章类型的⽂件夹。
	- ② 单击 Next (下一步)。

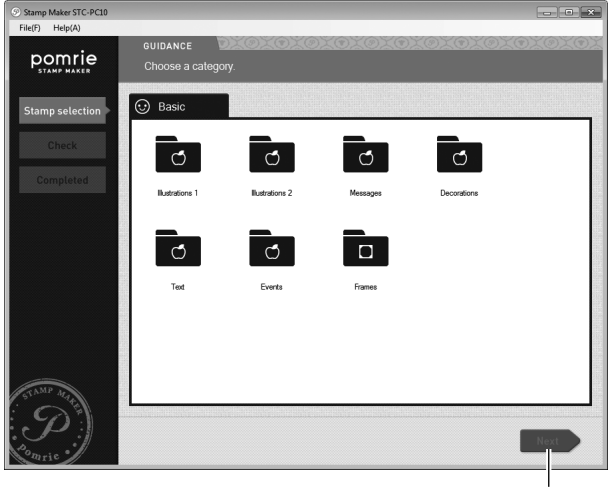

Next (下一步)

单击 Next (下一步) 将显示用于选择印章尺寸和印章面的 画面。

3 单击印章尺寸。

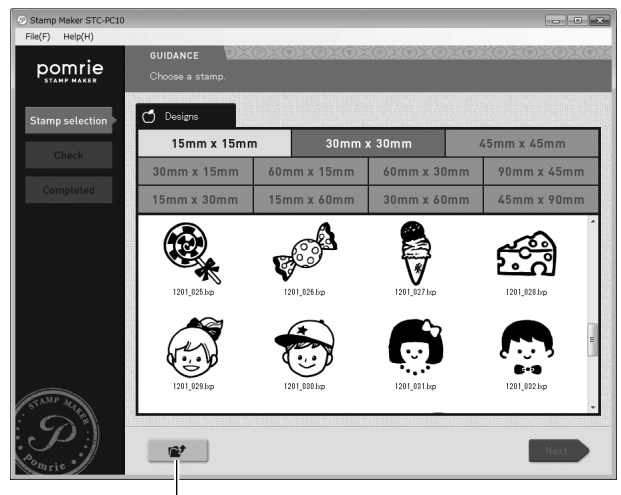

上一层文件夹

将显示适用于所选尺寸的印章面。

- 单击 图标可返回上一层文件夹。
- 如果显示多个选项卡, 可通过单击选项卡切换到另一个文 件夹。

4 单击想要使用的印章面, 然后单击 Next (下一步)。

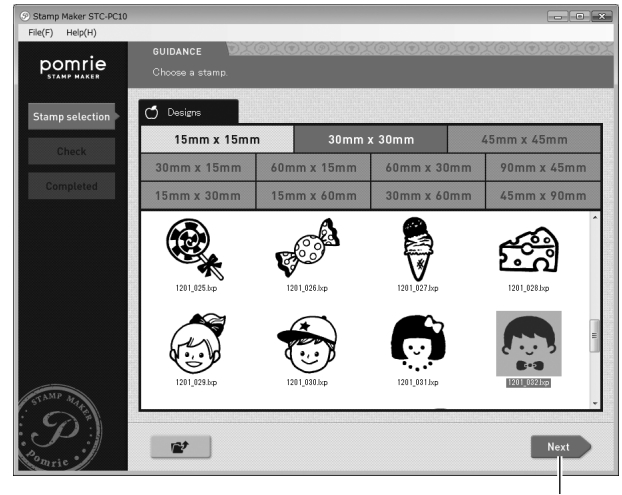

Next (下一步)

画面上将出现印章的预览图像。可随意更改预览图像的颜色。 继续进行"预览印章图像"(第[16](#page-17-0)页)。

# <span id="page-17-0"></span>■ 预览印章图像

1 查看画⾯上印章的外观。

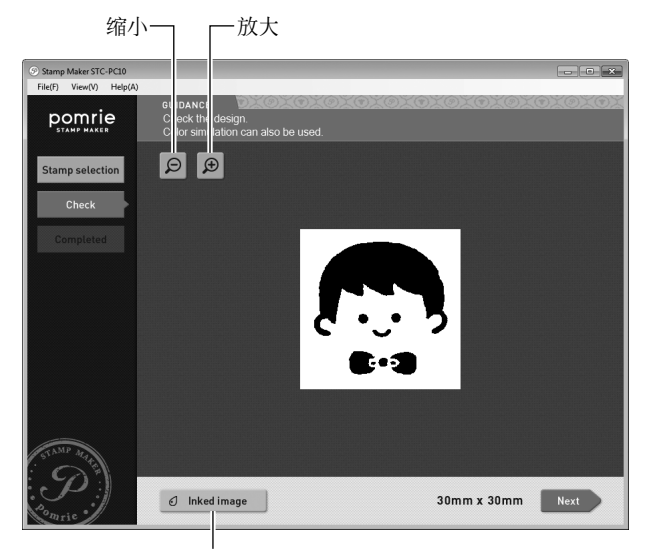

Inked image (着墨图像)

单击缩放 [+] 按钮可放大(放大图像),单击缩放 [-] 按钮可 缩小(缩小图像尺寸)。

#### 用不同颜色的墨水预览印章图像

单击 Inked image(着墨图像) 按钮。即可显示下面的窗口, 可 用此窗口更改预览图像的墨水颜色。

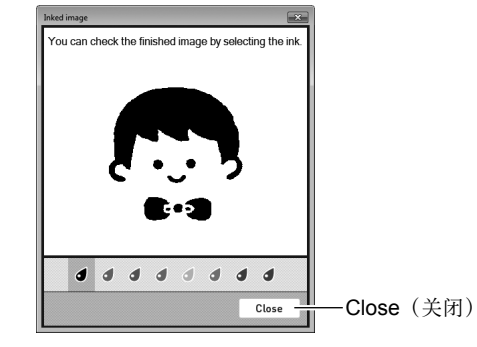

查看着墨的图像,然后单击 Close (关闭) 按钮。

<span id="page-18-0"></span>2 单击 Next (下一步)。

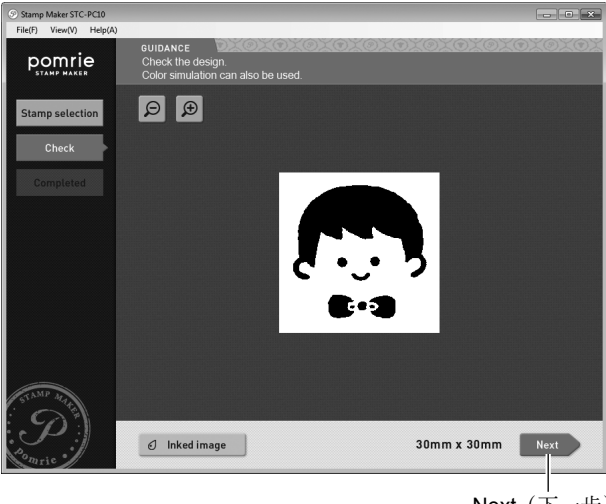

Next (下一步)

即可显示印章打印画面。继续进行下面的"打印印章"。

## ■打印印章

本节介绍如何打印您所设计打印面的印章。

### 重要!

- 检查确认打印机已连接至电脑,并且其电源已打开。
- 关于打印机操作的信息,请参阅打印机附带的文档。
- 1 单击 Print(打印)按钮。

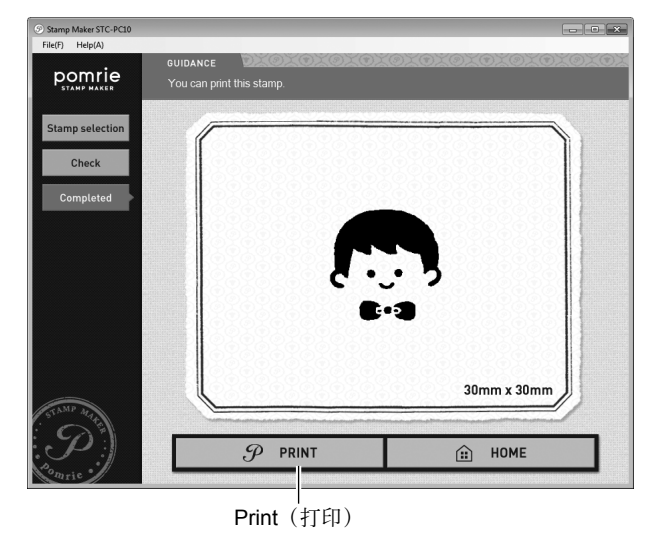

将显示一条用于确认您是否真要打印印章的信息。

2 单击 OK(确定)。

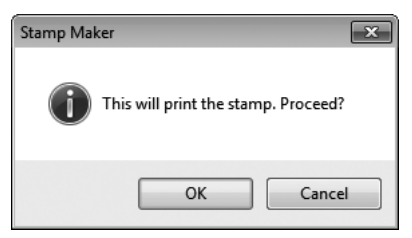

电脑上将出现一条信息,提示您将板垫插入打印机。

3 将板垫插入打印机。

#### 重要!

关于如何插入板垫的信息,请参阅打印机用户说明书。

印章打印将⾃动开始。

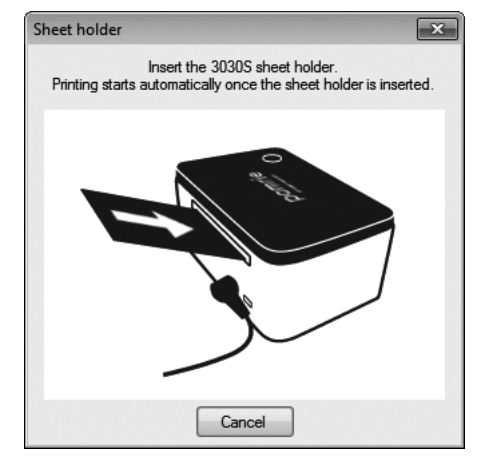

等待板垫从打印机前部完全排出。 打印完成时,将出现 Printing completed(打印完成)信息。 <span id="page-20-0"></span>4 单击 OK(确定)。

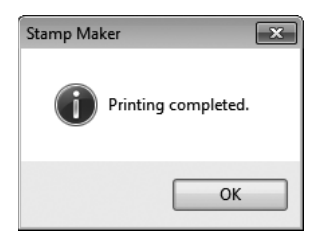

便完成了印章打印过程。

现在,您可以通过打印机用户指南中说明的步骤组装印章。

# ⽤电脑中储存的图像制作印章 (用图像制作)

本节介绍如何使用电脑中储存的图像(照片)制作印章。

用电脑中的图像设计印章的一般流程如下所述。

1 选择图像。

选择电脑中储存的图像(照片)。

2 指定印章的尺⼨,然后调整图像的尺⼨和位置。 确定要制作印章的尺寸、缩放图像以符合尺寸、然后调整 其位置。

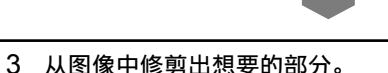

可以修剪特定的图像部分。接下来,用以下步骤进行细微 调整。

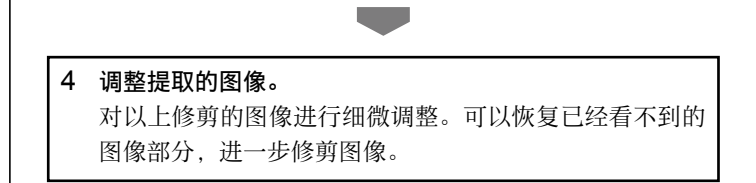

#### <span id="page-21-0"></span>5 将效果应用于图像。

可将若干不同效果应用于图像。

#### 6 调整应用的效果。

调整应用于图像的效果。可调整项目取决于所应用效果的 类型。

#### 7 查看印章的外观。

查看印章打印前的外观。可查看多种不同颜⾊的预览图像。

#### 8 打印印章。

打印印章将制作印章的⾯。请准备⼀个含有与您所设计印 章面尺寸相同的印板的板垫。

### 用图像制作印章

# ■ 选择图像

从电脑中储存的图像中, 选择要使用的图像(照片)。

1 在主画面上,单击 Create from image (用图像制作)按钮。

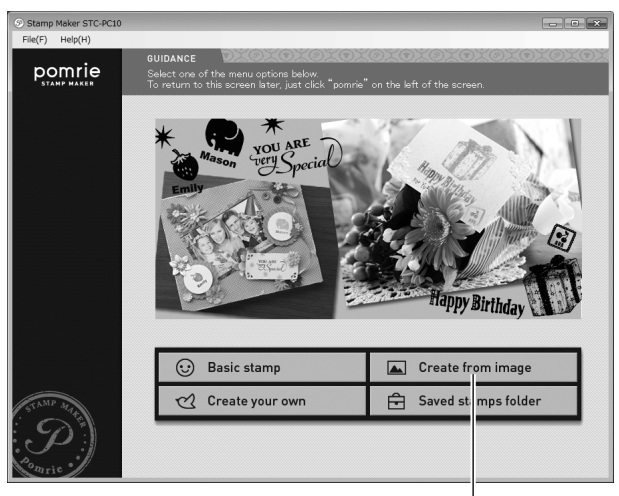

Create from image (用图像制作)

即可显示图像选择画面。

2 单击包含所要使⽤图像⽂件夹的选项卡。

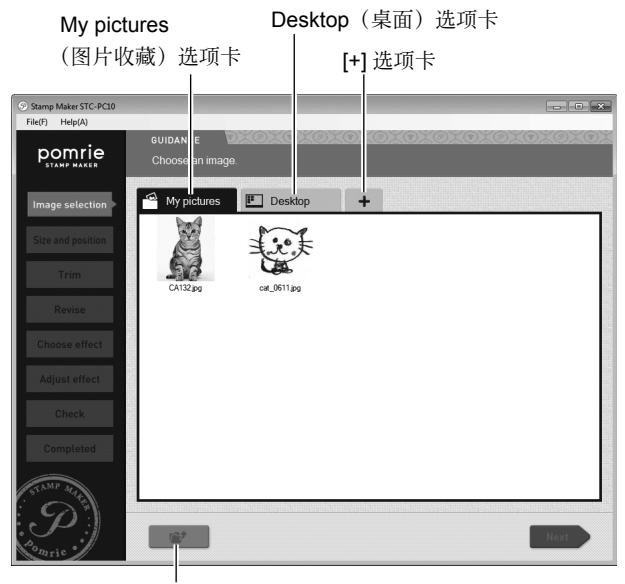

上一层文件夹

- 最初,将显示 My pictures(图片收藏)和 Desktop(桌面) 选项卡。
- 通过单击 [+] 选项卡,最多可将另两个文件夹显示为选项卡。
- 选项卡显示文件夹和图像 (JPG, JPEG, BMP, PNG) 文件。
- 可以打开选项卡上显示的文件夹,选择其中包含的任何图像文 件。单击 ■ 图标可返回上一层文件夹。

3 单击想要使用的图像, 然后单击 Next (下一步)。

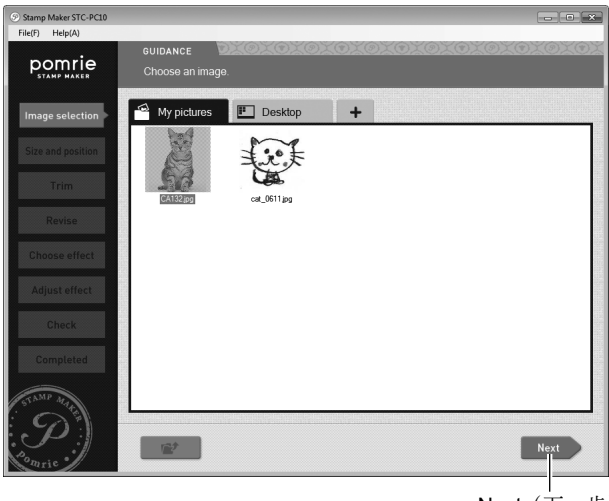

Next (下一步)

即可显示调整印章尺寸、图像尺寸和图像位置的画面。继续 进行下面的"指定印章尺寸并调整图像位置"。

• 如果选择了满足下列条件的单色图像,单击 Next(下一步) 会出现⼀个确认对话框。单击确认对话框上的 OK(确定) 时,会制作印章⽽不应⽤任何效果。

– ⽂件格式:BMP

- 颜⾊深度:双⾊套印(1 位)
- 图 像 尺 寸 (像 素 ): 120×120, 120×240, 120×480, 240×120, 240×240, 240×480, 480×120, 480×240, 360×360, 360×720, 720×360

# ■ 指定印章尺寸并调整图像位置

先确定印章尺寸。在以下画面上,确定您想要使用的图像部分和 图像尺寸,然后一边杳看画面效果一边进行细微调整。

1 单击 Size (尺寸) 下拉 (▼) 按钮。在出现的画面上,单击要 选择的印章尺寸。

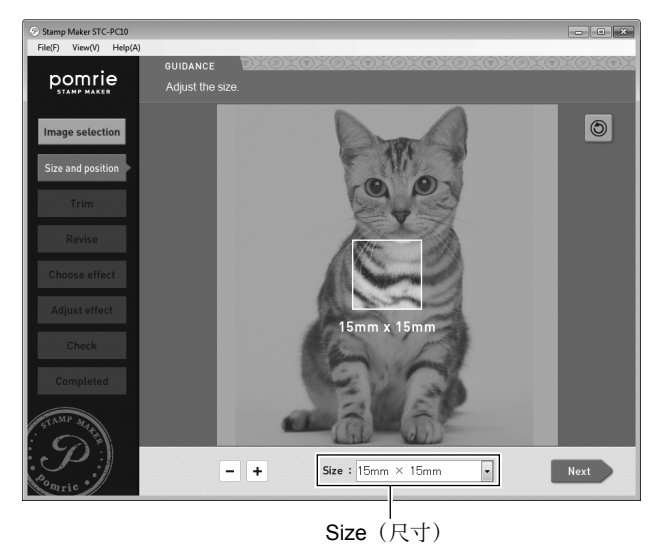

• 图像中央的边界代表印章尺寸。

- 2 调整图像尺寸和位置。
	- 拖动图像调整其位置。
	- ② 用 [-] 和 [+] 按钮调整图像的尺寸。
	- 要更改图像⽅向,可单击旋转按钮。单击旋转按钮可将 图像逆时针旋转 90 度。

旋转

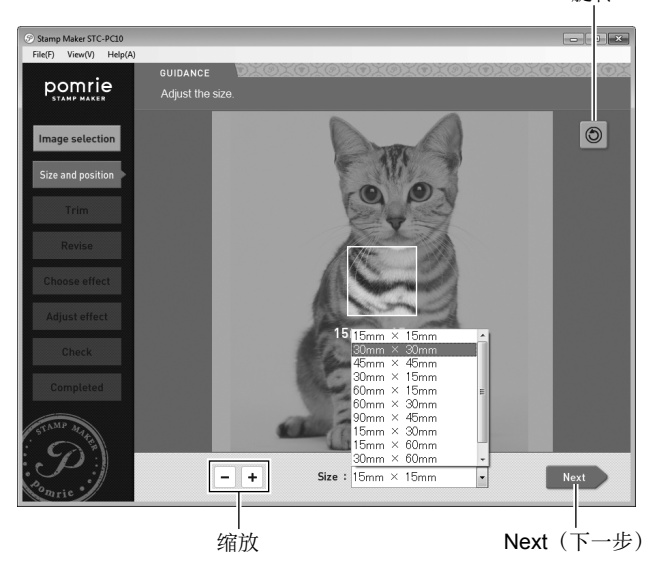

• 调整图像,使想要在印章中出现的部分封闭于代表印章尺 寸的边界内。

3 单击 Next (下一步) 按钮。

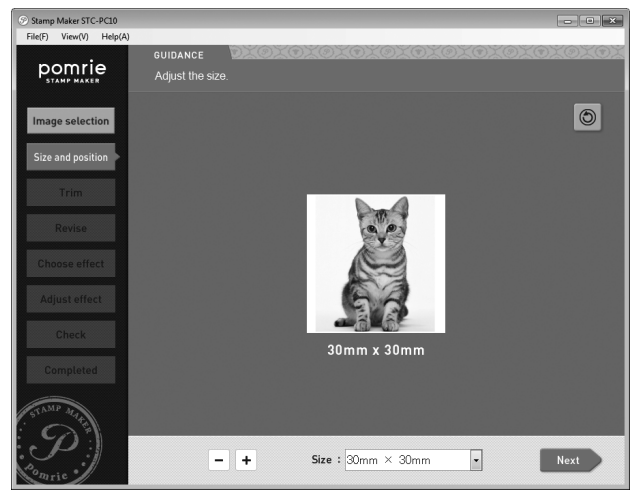

即可显示图像修剪画面。继续进行下面的"修剪图像"。

#### ■ 修剪图像

通过此处的步骤修剪想要在印章中使用的图像部分。也可以在下 一节(调整图像)对图像进行细微调整。

- 1 通过鼠标拖动操作, 在想要干印章中使用图像区域的周围画 ⼀条封闭的界线。
	- 线内的区域将被用作印章面图像。

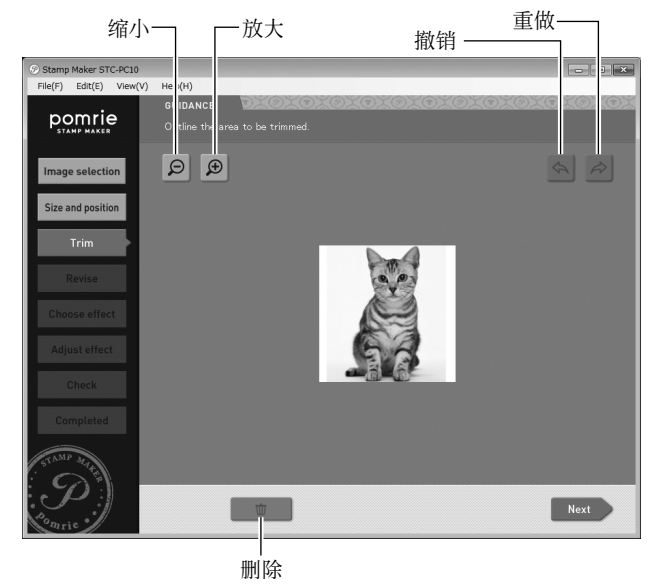

#### 重要!

确保画出的线形成⼀个封闭的边界,没有任何中断。

- 单击删除按钮可删除所绘的全部线条。
- 单击缩放 [+] 按钮可放大(放大图像),单击缩放 [-] 按钮 可缩小(缩小图像尺寸)。

• 单击撤销按钮可撤销执行的最后操作。单击重做按钮可恢 | 2 单击 Next(下一步)按钮。 复⽤撤销按钮撤销的操作。

可接受的边界绘制样式如下所示。

多个边界

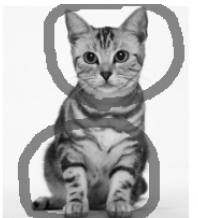

#### 画到所显示图像边缘的边界

在以下示例中, 图像的底部是底边界。图像的侧面和顶部也可 以用作边界。

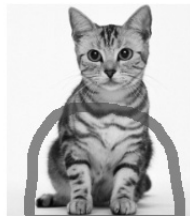

圆环形边界 使用这种结构时, 圆环的中央(孔) 将被删除。

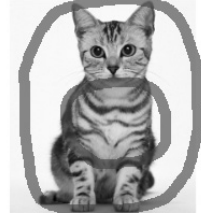

- - 如果选择的边界线有中断,则在此时会发生错误,重新出 现修剪画面。

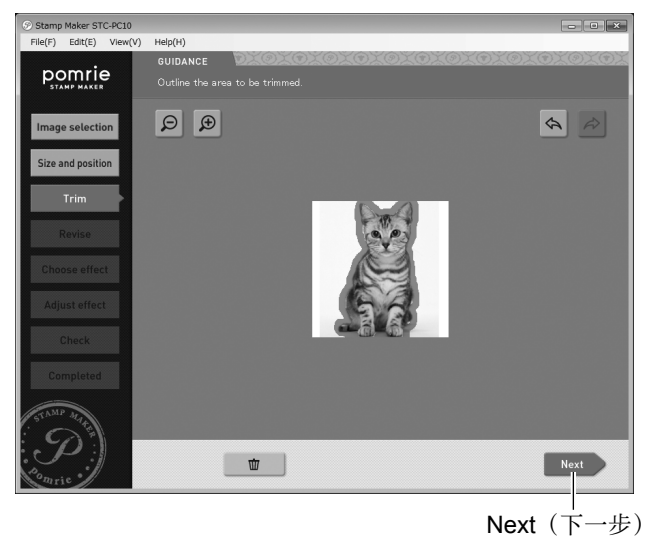

将显示图像调整画面。可用此画面恢复或删除细微的图像部 分, 对图像修剪区域进行调整。继续进行下面的"调整提取 的图像"。

# ■ 调整提取的图像

可通过以下步骤恢复或删除图像的部分。

- 1 恢复或删除想要处理的图像部分。
	- ① 单击
	- ② 将鼠标拖过要恢复的区域。

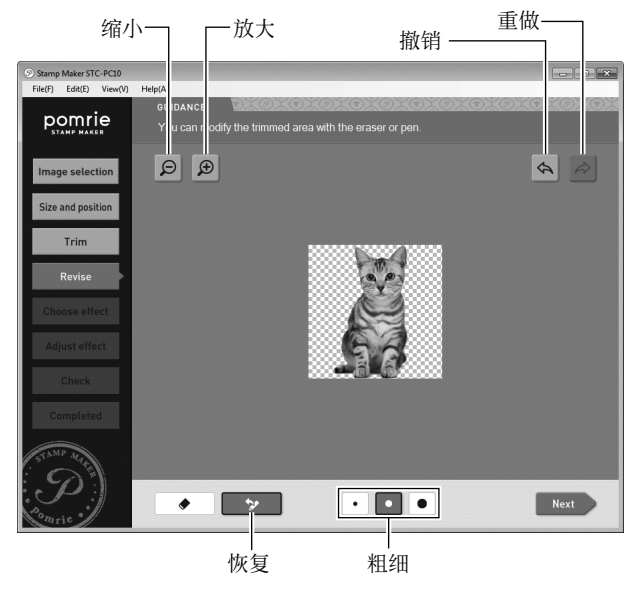

拖过的图像区域将被恢复。

- 可单击粗细按钮,选择用拖动操作恢复区域的粗细。
- 单击缩放 [+] 按钮可放大(放大图像),单击缩放 [-] 按钮 可缩小(缩小图像尺寸)。
- 单击撤销按钮可撤销执行的最后操作。单击重做按钮可恢 复⽤撤销按钮撤销的操作。
- 2 删除想要处理的图像部分。
	- 单击橡⽪擦按钮。
	- ② 将鼠标拖讨要删除的区域。

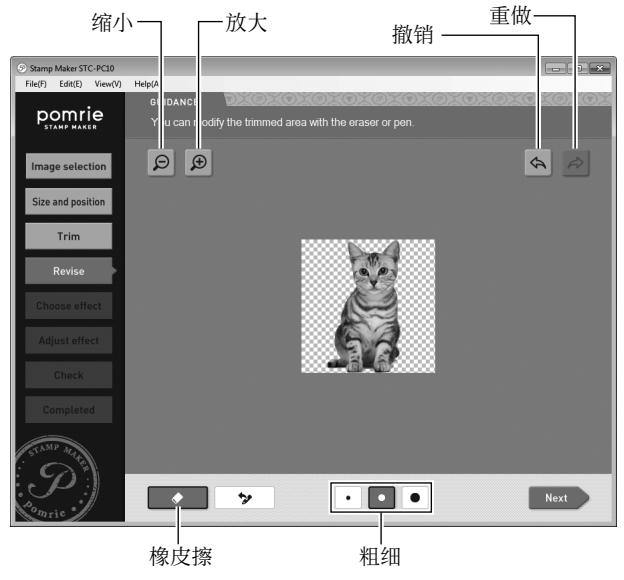

拖过的图像区域将被删除。

• 可单击粗细按钮,选择用拖动操作删除区域的粗细。

根据需要重复步骤 1 和 2, 对需要修剪的区域进行细微调整。

- 单击缩放 [+] 按钮可放大(放大图像),单击缩放 [-] 按钮 可缩小(缩小图像尺寸)。
- 单击撤销按钮可撤销执行的最后操作。单击重做按钮可恢 复⽤撤销按钮撤销的操作。

<span id="page-27-0"></span>3 单击 Next (下一步) 按钮。

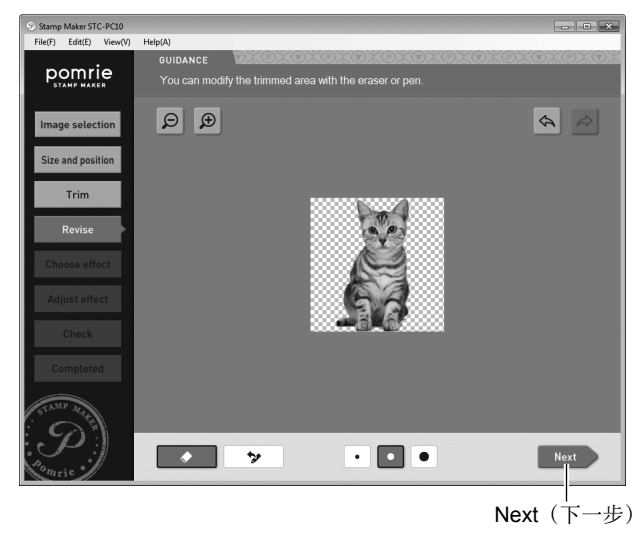

将显示应用图像效果的画面。继续进行下面的"应用效果"。

■ 应用效果

可通过本节的步骤选择若干不同的效果应用干图像。也可以用电 脑鼠标徒手画线。

- 1 选择效果。
	- 单击想要应⽤于图像的效果。
	- 单击 Next(下⼀步)按钮。

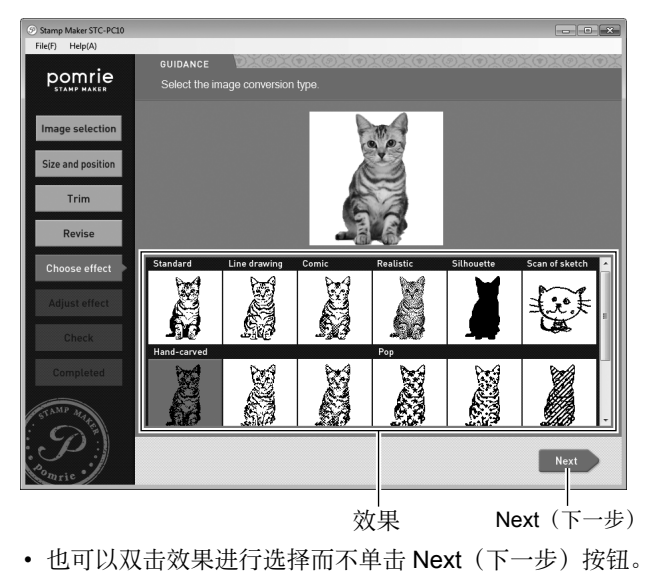

#### 可以从下述 15 种效果中进⾏选择。 • 缩⼩ 放⼤

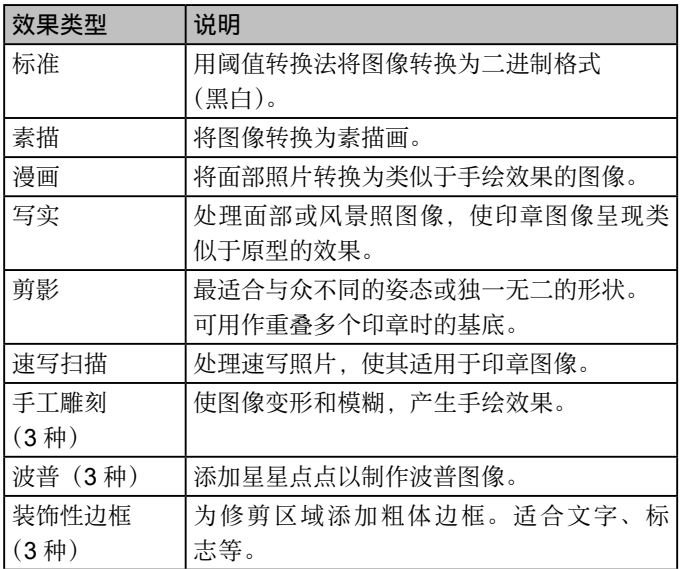

单击 Next (下一步)可显示调整效果的画面。

2 调整效果。

可调整的项⽬取决于所选的效果类型。

- ① 单击选项卡显示其他效果设定项目。
- ② 通过拖动滑块和/ 或单击所显示选项卡上的按钮调整 效果。

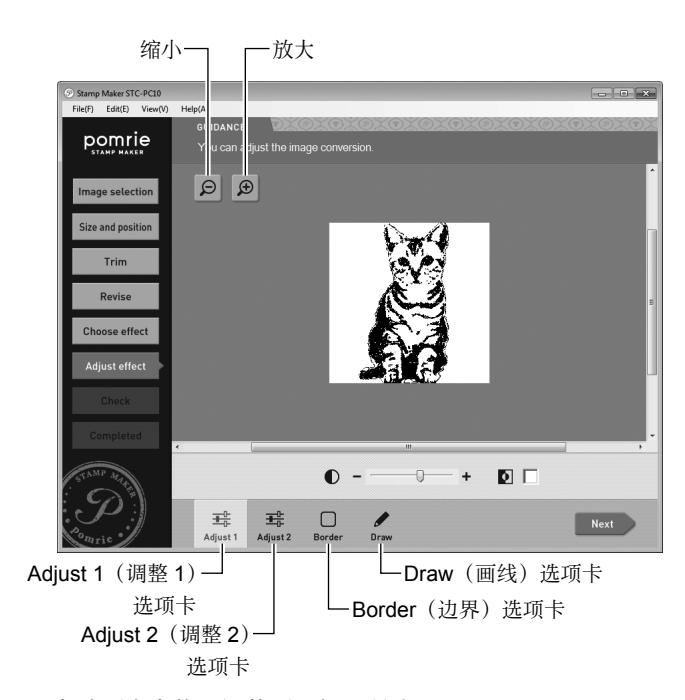

各选项卡上的可调整项⽬如下所述。

Adjust 1 (调整 1) 选项卡 调整对比度并配置黑 / 白逆转设定。 Adjust 2 (调整 2) 选项卡 调整因印章效果造成的斑迹或污迹。 Border(边界)选项卡 调整修剪图像周围的边界。 Draw (画线) 选项卡 用鼠标手绘黑线或白线。关于可在此选项卡上执行的操作, 请参阅下⾯的步骤 3。

- 单击缩放 [+] 按钮可放大(放大图像),单击缩放 [–] 按钮 可缩小(缩小图像尺寸)。
- 3 用鼠标手绘线条。

可用鼠标手绘黑线或白线。

- 单击 Draw(画线)选项卡。
- ② 单击黑色笔画黑线,单击白色笔画白线。
- (3) 在图像上拖动鼠标讲行画线。

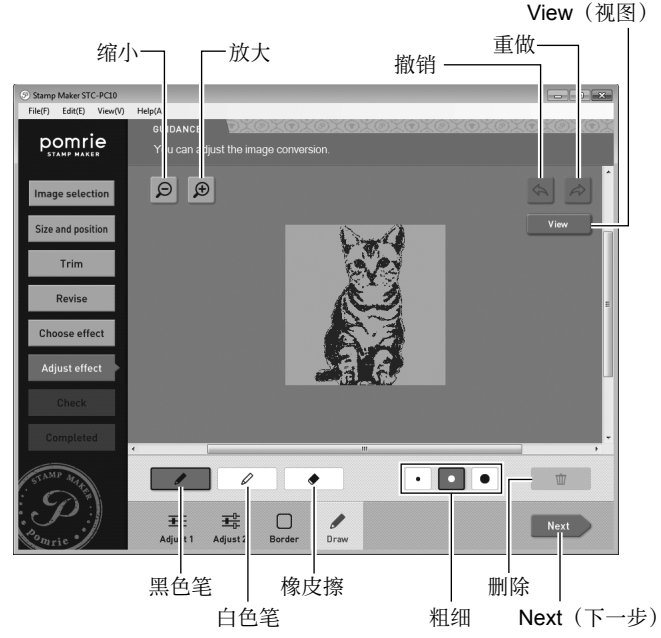

- 可单击粗细按钮,选择用笔所画线的粗细。
- 要擦除线条,可单击橡皮擦按钮,在想要删除的线条上拖动。 即可擦除拖过的线条部分。要删除绘制的全部线条,请单 击删除按钮。
- 要将 Draw(画线)选项卡上绘制的全部线条在透明和不 透明之间切换, 请单击 View (视图) 按钮。
- 单击缩放 [+] 按钮可放大(放大图像),单击缩放 [–] 按钮 可缩小(缩小图像尺寸)。
- 单击撤销按钮可撤销执行的最后操作。单击重做按钮可恢 复用撤销按钮撤销的操作。
- 4 单击 Next (下一步) 按钮。

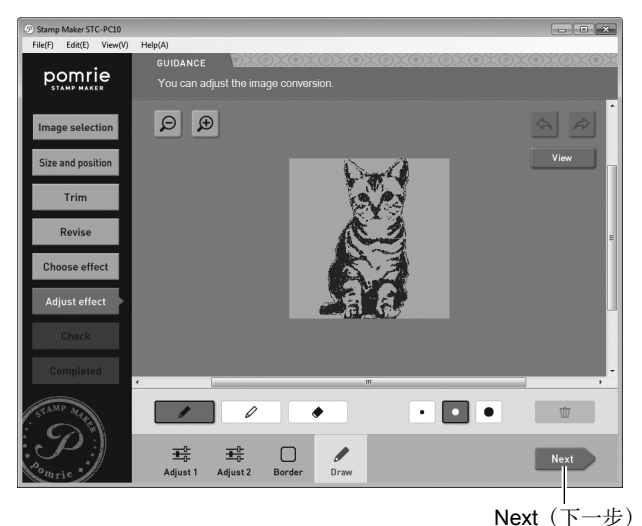

画⾯上将出现印章的预览图像。

可随意更改预览图像的颜色。继续进行"预览印章图像"。

### 重要!

细线和细⽂字的印制效果可能不理想。

# ■ 预览印章图像

1 查看画⾯上印章的外观。

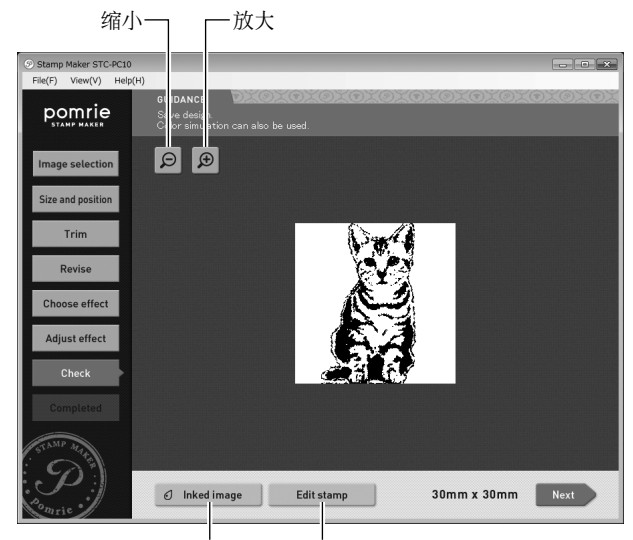

Inked image(着墨图像) Edit stamp(编辑印章)

- 单击缩放 [+] 按钮放大(放大图像),单击缩放 [–] 按钮缩 小(缩小图像尺寸)。
- 单击 Edit stamp(编辑印章)按钮会保存图像,随后显示 向图像添加边框或文字的画面(第[44](#page-45-0)页)。

#### 用不同颜色的墨水预览印章图像

单击 Inked image(着墨图像) 按钮。即可显示下面的窗口, 可 用此窗口更改预览图像的墨水颜色。

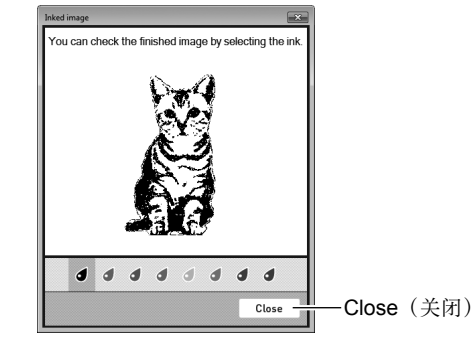

查看着墨的图像,然后单击 Close(关闭)按钮。

<span id="page-31-0"></span>2 单击 Save(保存)按钮。

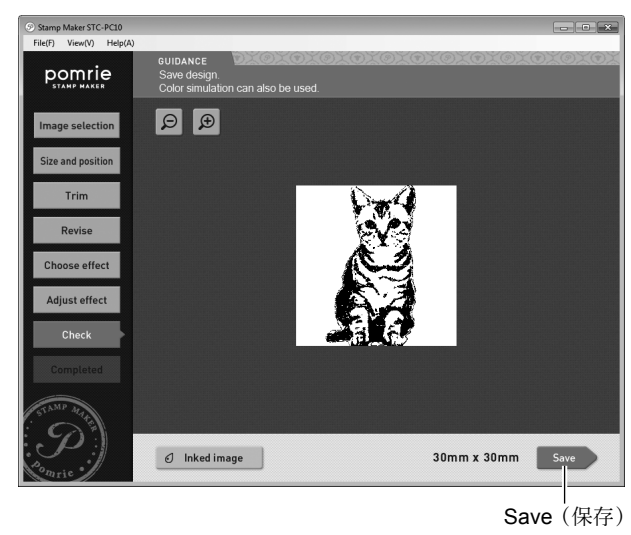

即可保存印章面并显示 Completed (完成) 画面。继续进行下 面的"打印印板"。

### ■ 打印印板

关于印板打印操作的信息,请参阅第[17](#page-18-0)至[19](#page-20-0)页。

# 制作原创印章图案(自创)

本节介绍如何进行印章而的编辑,制作您自己的原创印章 图案。

设计原创印章⾯的⼀般流程如下所述。

1 选择印章尺寸。 根据印章用途选择印章尺寸。

#### 2 编辑印章⾯。

编辑印章而以达到想要的效果。可在此执行下列四种编辑 操作。

选择道具 •

可以选择想要在印章中包含的道具(例如插图)。可根 据需要调整道具的尺寸和位置。

- 选择边框 可选择印章外边界的装饰边框。
- 输入文字 可输入要在印章中包含的文字。可根据需要调整文字的 尺寸和位置。
- 画线 •可通过在图像上拖动⿏标来画线。

#### <span id="page-32-0"></span>3 查看印章的外观。

查看打印印板之前的印章外观。可查看多种不同颜色的预 览图像。

#### 4 打印印板。

打印印板将制作印章的⾯。请准备⼀个含有与您所设计印 章面尺寸相同的印板的板垫。

# 通过编辑印章面制作印章

# ■ 选择印章尺寸

1 在主画⾯上,单击 Create your own(⾃创)按钮。

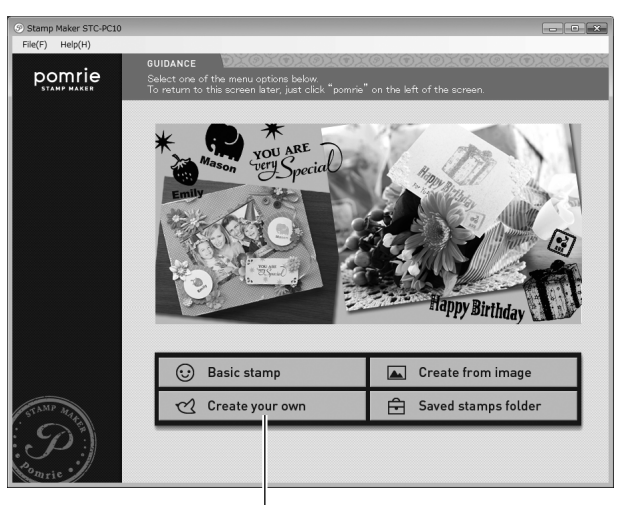

Create your own (自创)

即可显示选择印章尺寸的画面。

- <span id="page-33-0"></span>2 选择所需的印章尺寸。
	- ① 单击想要制作印章的尺寸。
	- 单击 OK(确定)。

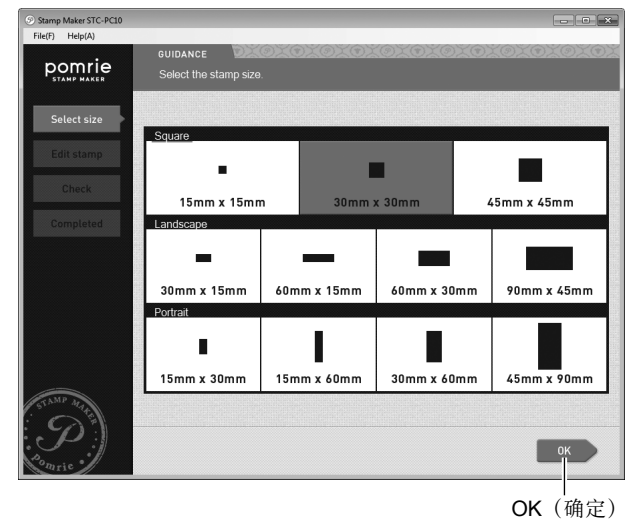

即可显示印章而编辑画面。继续进行下面的"编辑印章面"。

### ■ 编辑印章面

可执⾏下列四种编辑操作。

- 选择道具 •
- 选择边框
- 输入文字
- 画线 •

本节按上列顺序依次介绍各项功能。设计印章时,可在选项卡之 间切换,按照自己喜欢的顺序执行操作。

#### 选择道具 ●

通过以下步骤选择道具并将其安排在印章⾯中。印章⾯可以有 ⼀个以上的道具。

1 单击 Item(道具)按钮。

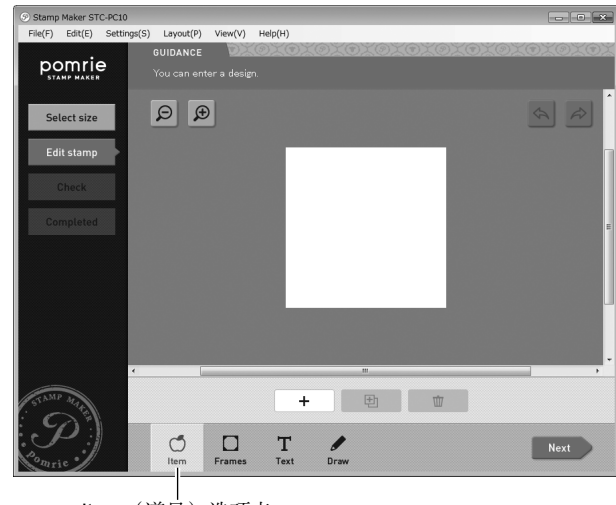

Item (道具) 洗项卡

2 单击 + (添加)按钮。

| Edit(E)<br>Layout(P)<br>View(V)<br>Help(H)<br>File(F)<br>Settings(S)<br>$(9)$ $\chi$ $(0)$ $\chi$ $(9)$<br>œ<br>v<br>m<br><b>GUIDANCE</b><br>×<br><b>pomrie</b><br>You can enter a design.<br>$\bigoplus$<br>$\varTheta$<br>Þ<br><b>Select size</b><br>Edit stamp<br>Check<br><b>Completed</b><br>目 |
|----------------------------------------------------------------------------------------------------|
|                                                                                                    |
|                                                                                                    |
|                                                                                                    |
|                                                                                                    |
|                                                                                                    |
|                                                                                                    |
|                                                                                                    |
|                                                                                                    |
|                                                                                                    |
|                                                                                                    |
|                                                                                                    |
|                                                                                                    |
|                                                                                                    |
|                                                                                                    |
|                                                                                                    |
|                                                                                                    |
|                                                                                                    |
| $\epsilon$<br>m.<br>$\overline{ }$                                                                                                    |
|                                                                                                    |
| 団<br>Ŵ                                                                                                    |
|                                                                                                    |
| T<br>್<br><b>Next</b>                                                                                                    |
| Frames<br>Text<br>Draw<br>Item                                                                                                    |
|                                                                                                    |
| 添加                                                                                                    |

即可显示选择道具类型(种类)的画面。

- 3 选择所需的道具类型。
	- 单击要在印章中使⽤的道具类型的⽂件夹。
	- ② 单击 Next (下一步)。

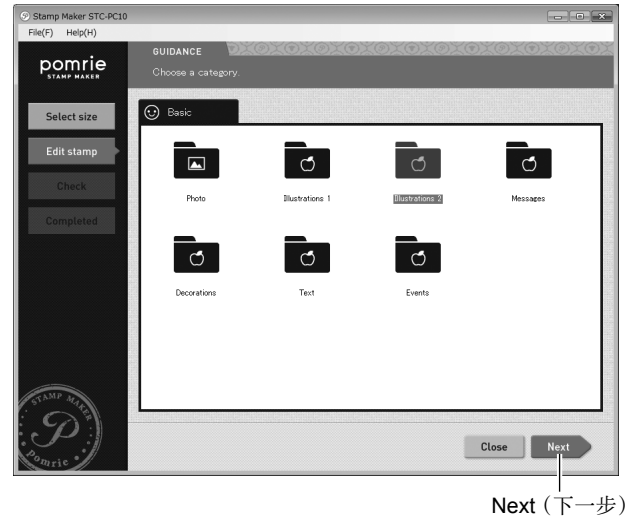

即可显示可用道具列表。

- 单击 图标可返回上一层文件夹。
- 如果显示多个选项卡,可通过单击选项卡切换到另一个文 件夹。

4 单击想要在印章中使用的道具,然后单击 Next (下一步)。

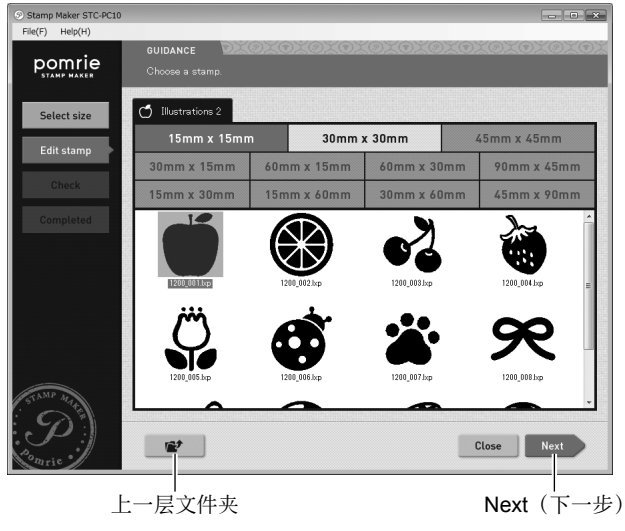

即可将道具放到印章⾯的边界内。

5 调整道具尺寸和位置。 拖动道具调整其位置。

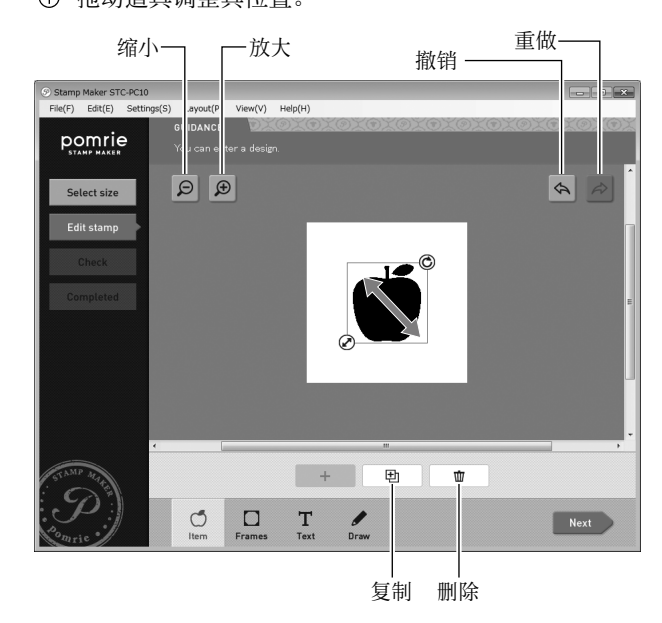

② 单击道具将其选中后,可拖动其边界的左下角调整其 尺寸。

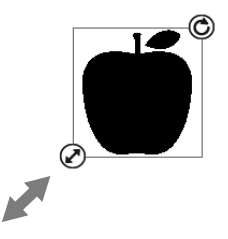

单击道具将其选中后,可拖动其边界的右上⾓进⾏旋转。

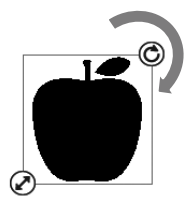

- 要删除道具,可单击将其选中,然后单击删除按钮。
- 若要添加或调整多个道具,请将步骤 2 至 5 重复操作所需 的次数, 逐个进行调整。要取消对当前选定道具的选择, 可单击画⾯中道具或⽂字所在位置之外的其他位置。
- 要添加已添加道具的另一个实例,可单击道具将其选中, 然后单击复制按钮。
- 单击缩放 [+] 按钮可放大(放大图像),单击缩放 [-] 按钮 可缩小(缩小图像尺寸)。
- 单击撤销按钮可撤销执行的最后操作。单击重做按钮可恢 复⽤撤销按钮撤销的操作。

将所有道具调整到想要的位置和尺寸后,继续进行下面的"选 择边框"。

#### 选择边框 ●

通过以下步骤选择想要用于印章的边框。

单击 Frame (边框) 洗项卡。

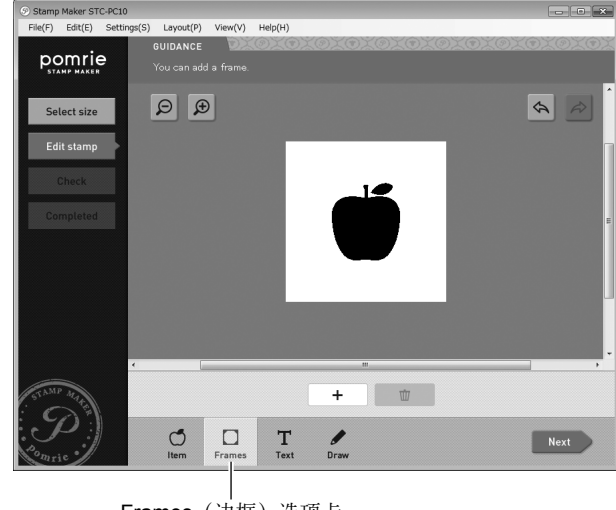

Frames(边框) 洗项卡

2 单击 + (添加)按钮。

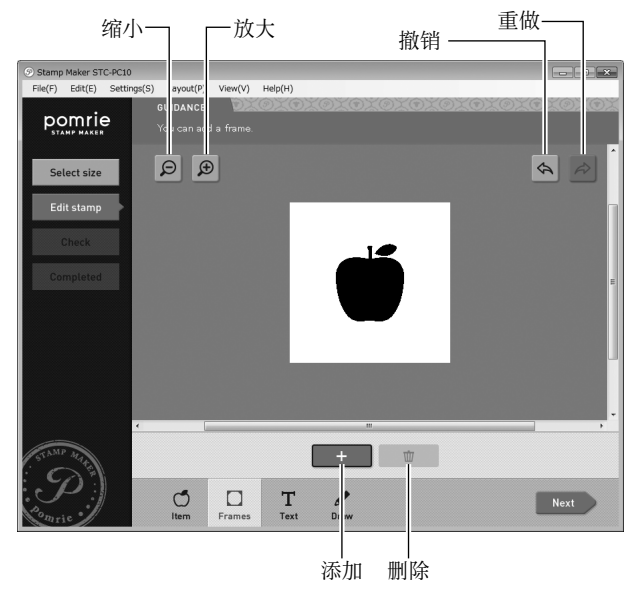

即可显示边框选择画面。

- 3 选择想要⽤于印章的边框。
	- 单击边框将其选中。
	- 单击 Next(下⼀步)。

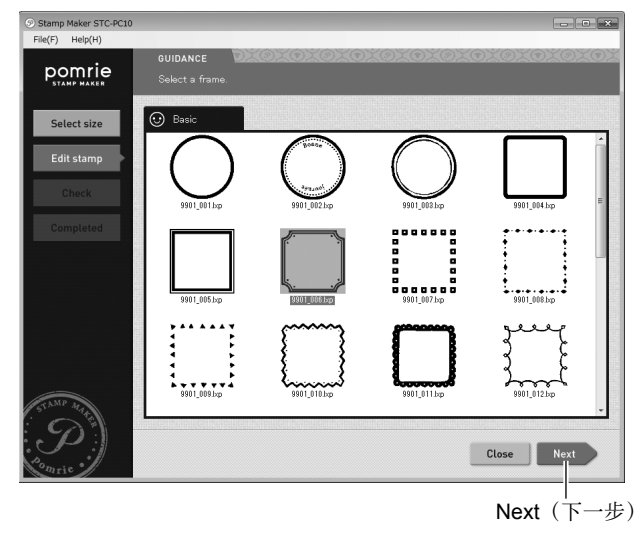

即可将边框放到印章⾯的边界内。

- 要删除边框, 请单击删除按钮。
- 单击缩放 [+] 按钮可放大(放大图像),单击缩放 [–] 按钮 可缩小(缩小图像尺寸)。
- 单击撤销按钮可撤销执行的最后操作。单击重做按钮可恢 复⽤撤销按钮撤销的操作。

选择想要的边框后, 继续进行下面的"输入文字"。

#### ●输入文字

用以下步骤输入文字并调整其在印章中的位置。一个印章而可 以有一个以上的文字串。

 $1$  单击 Text  $(\forall \vec{z})$  洗项卡。

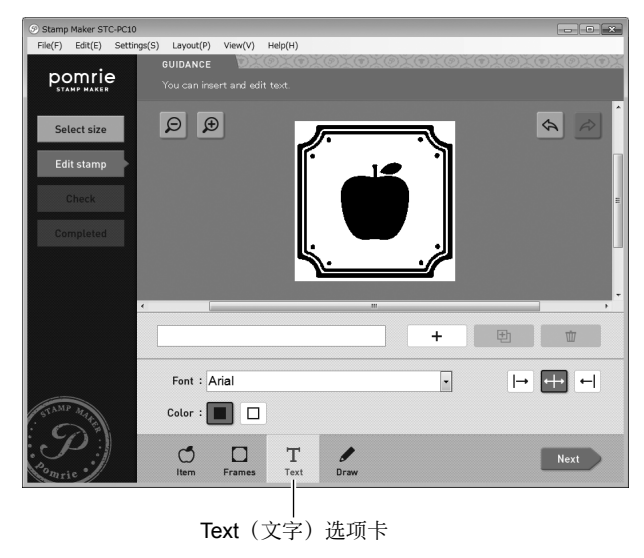

- 2 输入文字。
	- ① 单击文字框。
	- ② 在文字框中输入文字。
	- 单击 +(添加)按钮。

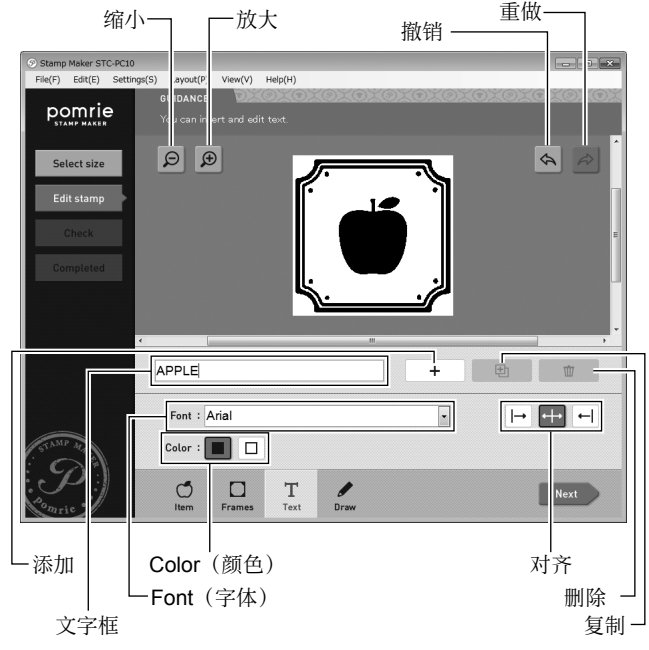

- 单击缩放 [+] 按钮可放大(放大图像),单击缩放 [–] 按钮 可缩小(缩小图像尺寸)。
- 单击撤销按钮可撤销执行的最后操作。单击重做按钮可恢 复用撤销按钮撤销的操作。

即可将输入的文字放到印章面上。

也可以通过以下操作更改⽂字的外观。

• 要更改已输入文字的外观,请在执行以下操作之前单击文 字将其选中。

#### 更改字体

单击 Font (字体) 下拉 (▼) 按钮。在出现的菜单上, 单击想 要选择的字体。

#### 更改文字颜色

单击黑色按钮选择黑色文字,单击白色按钮选择白色文字。

#### 更改文字对齐方式

可以指定文字在其输入边界内的对齐方式。单击对齐按钮, 然后选择右对齐、居中或左对齐。

#### 重要!

- 字体设定将应用于选定的全部文字。不能指定单个字符的字体。
- 根据字符数量。选择大字体时,可能会自动调整文字。

3 调整⽂字⼤⼩和位置。 ① 拖动文字调整其位置。

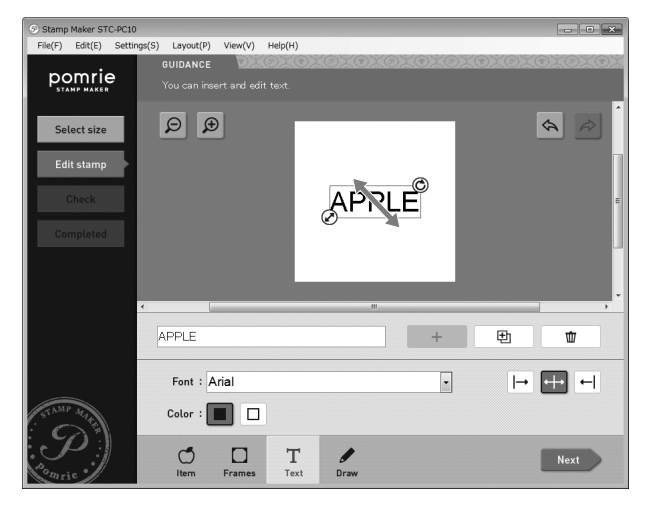

② 单击文字将其选中后, 可拖动其边界的左下角调整其 尺寸。

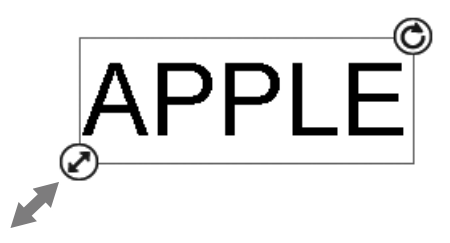

③ 单击文字将其选中后,可拖动其边界的右上角进行旋转。

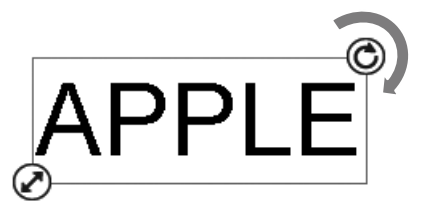

- 若要添加或调整多个文字串,请将步骤 2 至 3 重复操作所 需的次数, 逐个进行调整。要取消对当前选定道具的选择, 可单击画⾯中道具或⽂字所在位置之外的其他位置。
- 要添加已添加文字的另一个实例,可单击文字将其选中, 然后单击复制按钮。
- 单击缩放 [+] 按钮可放大(放大图像),单击缩放 [-] 按钮 可缩小(缩小图像尺寸)。
- 单击撤销按钮可撤销执行的最后操作。单击重做按钮可恢 复⽤撤销按钮撤销的操作。

完成所需文字的输入后, 继续进行下面的"手画线"。

●手画线

可用鼠标手绘黑线或白线。

1 单击 Draw (画线) 洗项卡。

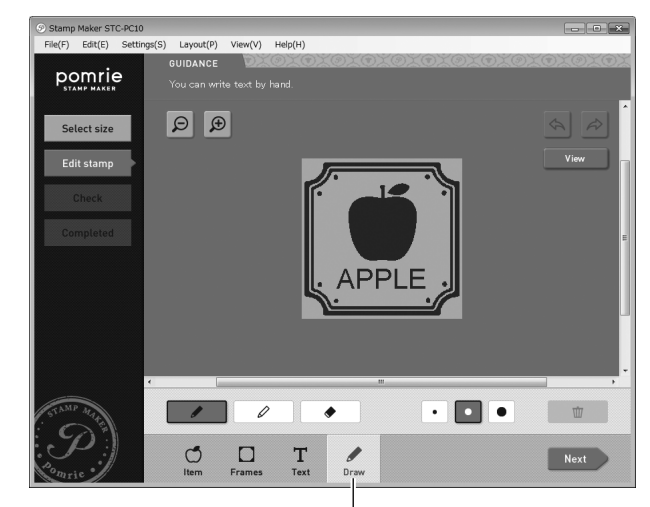

Draw (画线) 洗项卡

- 2 用鼠标手绘线条。
	- ① 单击黑色笔画黑线,单击白色笔画白线。
	- ② 在图像上拖动鼠标进行画线。

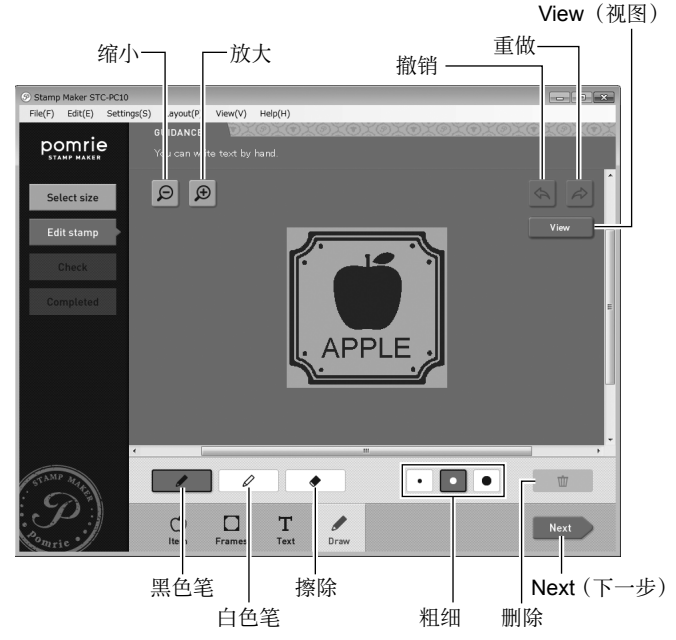

- 可单击粗细按钮, 选择用笔所画线的粗细。
- 要擦除线条,可单击橡皮擦按钮,在想要删除的线条上拖动。 即可擦除拖过的线条部分。要删除绘制的全部线条,请单 击删除按钮。
- 要将 Draw(画线)选项卡上绘制的全部线条在透明和不 透明之间切换, 请单击 View (视图) 按钮。
- 单击缩放 [+] 按钮可放大(放大图像),单击缩放 [-] 按钮 可缩小(缩小图像尺寸)。

• 单击撤销按钮可撤销执行的最后操作。单击重做按钮可恢 复⽤撤销按钮撤销的操作。

画完线后,检查其他选项卡,确认没有留下其他需要重做或 调整的项目。

一切达到自己想要的状态后。继续进行下一步。

3 单击 Next (下一步)。

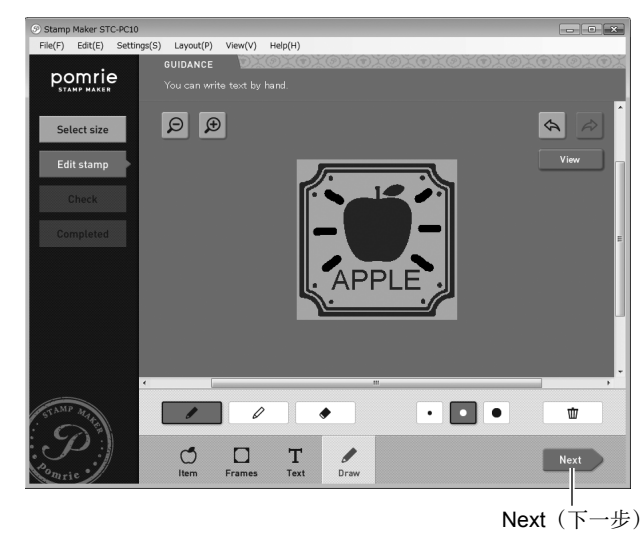

画面上将出现印章的预览图像。可随意更改预览图像的颜色。继 续进⾏"预览印章图像"。

#### 重要!

根据使用的文字和字体, 非常细的线和非常小的图印制时的效果 可能不理想。印章文字的最佳字体选项是主要使用粗线的 Sansserif 之类的字体。

# ■ 预览印章图像

1 查看画⾯上印章的外观。

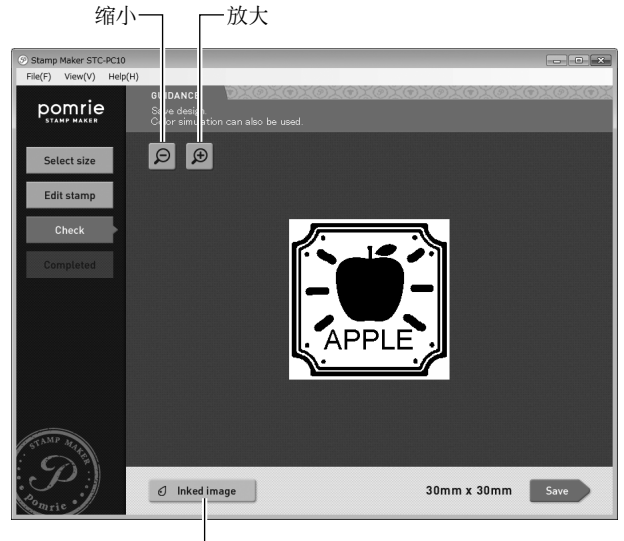

Inked image(着墨图像)

单击缩放 [+] 按钮可放大 (放大图像), 单击缩放 [-] 按钮可 缩小(缩小图像尺寸)。

#### 用不同颜色的墨水预览印章图像

单击 Inked image(着墨图像) 按钮。即可显示下面的窗口, 可 用此窗口更改预览图像的墨水颜色。

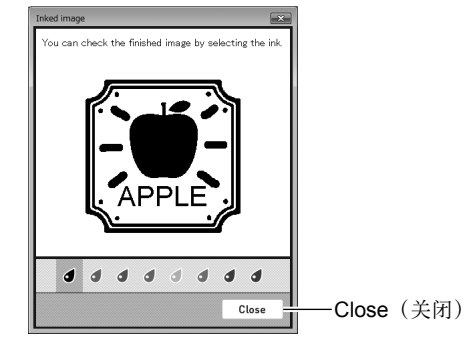

查看着墨的图像,然后单击 Close(关闭)按钮。

<span id="page-43-0"></span>2 单击 Save(保存)按钮。

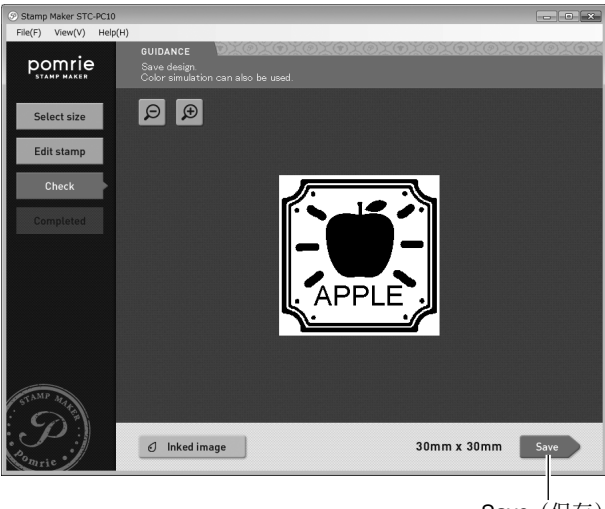

Save(保存)

即可保存印章而并显示印板打印画面。继续进行下面的"打 印印板"。

### ■ 打印印板

关于印板打印操作的信息, 请参阅第 [17](#page-18-0) 至 [19](#page-20-0) 页。

# 调用保存的印章(已保存印章文 件夹)

本节介绍如何调用以前保存的印章而并用其制作新印章。

# 调用以前保存的印章面并用其制作新印章

# ■ 选择以前保存的印章

1 在主画面上,单击 Saved stamps folder (已保存印章文件夹) 按钮。

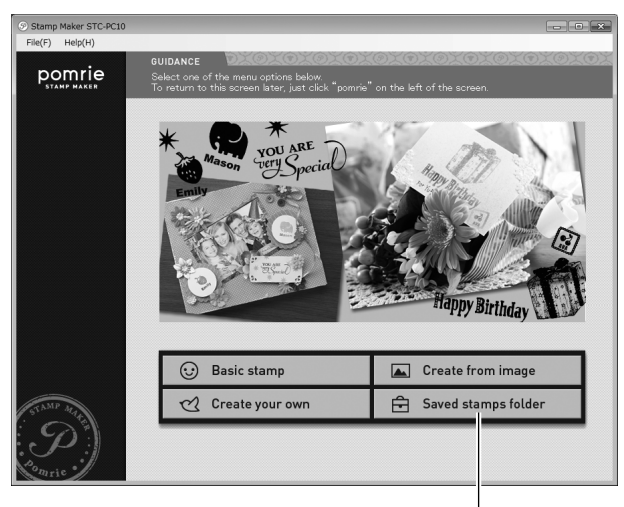

Saved stamps folder(已保存印章文件夹) 即可显示调用以前保存印章面的画面。

#### 2 单击包含所要使用印章文件夹的选项卡。

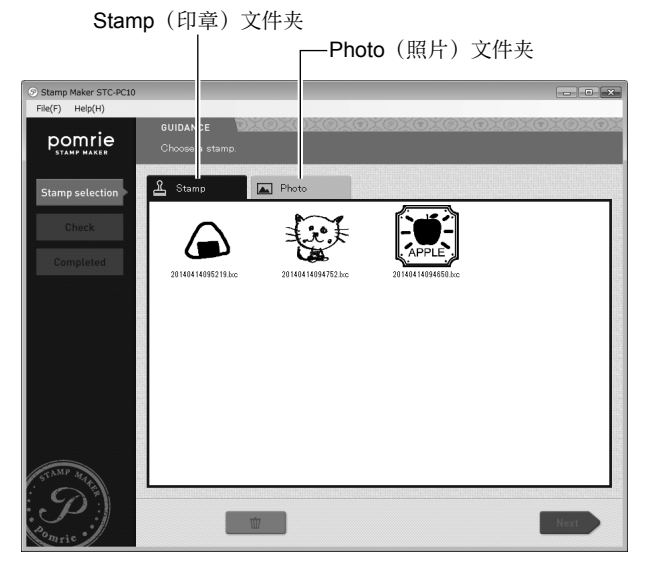

选择所需的⽂件夹。

Stamp (印章) 文件夹

包含用 Create your own (自创) 制作并保存的印章图案。

Photo (照片) 文件夹

包含用 Create from image (用图像制作) 制作并保存的印 章图案。

• 可在此画面上选择印章面,然后单击删除按钮将其删除。

3 选择想要使用的印章面, 然后单击 Next (下一步)。

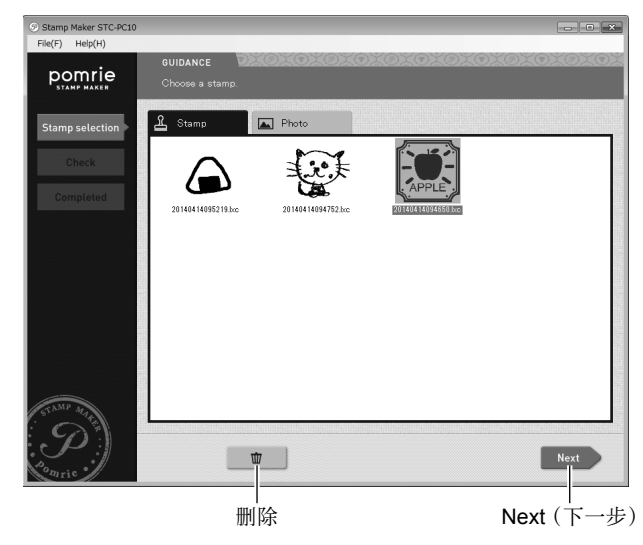

#### 如果在此画⾯上选择了印章⾯

单击上面的 Next (下一步) 将显示一个确认画面。单击 Edit stamp (编辑印章) 按钮并继续进行下面的"编辑印章面"。

## <span id="page-45-0"></span>■ 编辑印章面

以下画面用于编辑印章面。

• 要打印印板而不编辑印章面,请单击 Next(下一步)按钮, 并继续进行下面的"预览印章图像"。

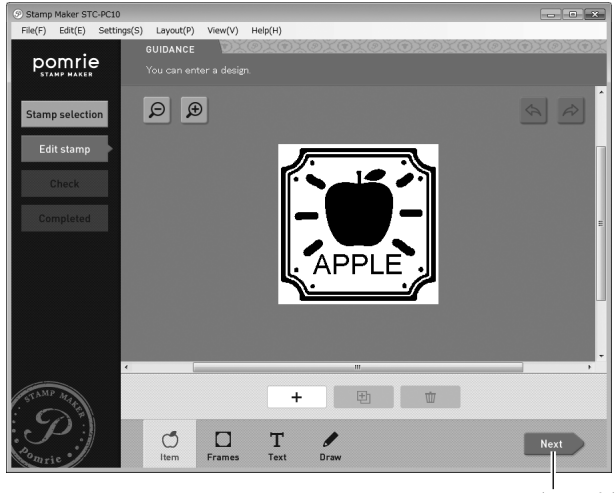

 $Next$  (下一步)

若要编辑印章面, 请参阅"制作原创印章图案(自创)"下 的"编辑印章面"(第 [32](#page-33-0) 页)。 完成编辑后, 继续进行下面的"预览印章图像"。

### ■ 预览印章图像

1 查看画⾯上印章的外观。

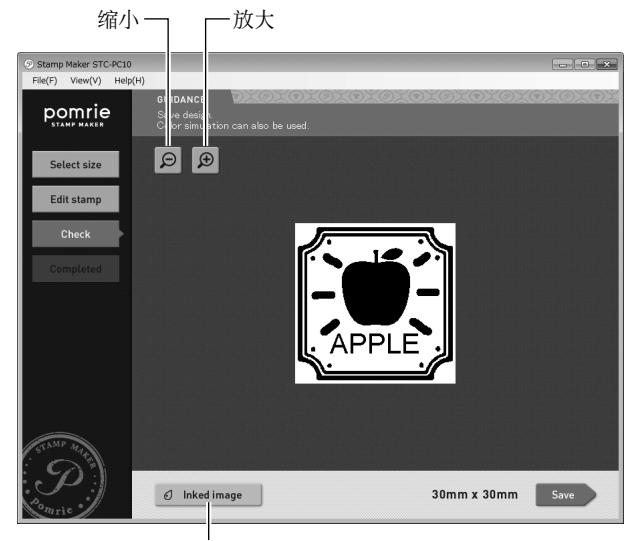

Inked image(着墨图像)

单击缩放 [+] 按钮可放大 (放大图像), 单击缩放 [-] 按钮可 缩小(缩小图像尺寸)。

#### 用不同颜色的墨水预览印章图像

单击 Inked image(着墨图像) 按钮。即可显示下面的窗口, 可 用此窗口更改预览图像的墨水颜色。

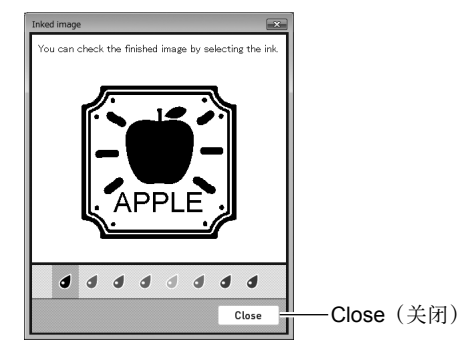

查看着墨的图像,然后单击 Close (关闭)按钮。

2 单击 Save(保存)按钮。

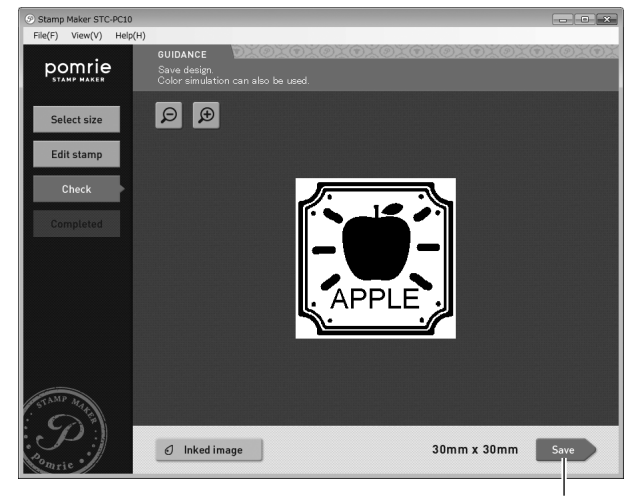

Save(保存)

即可保存印章面并显示印板打印画面。继续进行下面的"打 印印板"。

### ■ 打印印板

关于印板打印操作的信息,请参阅第 [17](#page-18-0) 至 [19](#page-20-0) 页。

# <span id="page-47-0"></span>配置 STC-PC10 应⽤程序的属性

本节介绍如何使用菜单命今配置文字、道具和边框设定。 也可以使用操作面板配置这些设定。

### ■ 配置文字属性

- 1 在菜单栏的 Settings (S) (设定) 菜单中, 单击 Text settings (T)(⽂字设定)。 显示用于更改文字属性的窗口。
- 2 配置⽂字位置属性。
	- 单击 Position(位置)选项卡。
	- ② 配置项目设定。

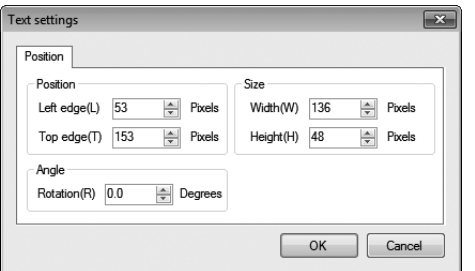

可在此处配置的设定如下所述。

• 要更改已输入文字的外观,请在执行以下操作之前单击文 字将其选中。

#### 调整⽂字串的位置

可以以像素为单位指定文字输入框的 Left edge(左边缘)和 Top edge(上边缘)的位置。

#### 调整⽂字串的⼤⼩

可以以像素为单位指定⽂字输⼊框的 Width(宽度)和 Height (高度)。

#### 更改文字串的角度

要进行 Rotation (旋转), 请输入用干更改文字输入框角度的 ⾓度值。初始默认设定为 0 度(不倾斜)。

3 单击 OK(确定)。

### ■ 配置道具属性

- 1 在菜单栏的 Settings (S) (设定) 菜单中, 单击 Item settings (T)(道具设定)。 显示用于更改道具属性的窗口。
- 2 配置道具样式的属性。
	- 单击 General(常规)选项卡。
	- 若要使道具的⽩⾊部分透明,请选择复选框。

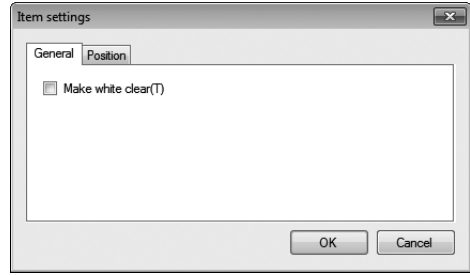

• 要更改已输入道具的样式,请在执行以下操作之前单击道 具将其选中。

- <span id="page-48-0"></span>3 配置道具位置的属性。
	- 单击 Position(位置)选项卡。
	- ② 配置项目设定。

#### $\overline{\mathbf{x}}$ Item settings General Position Size - Position  $\frac{1}{x}$  Pixels  $\left|\frac{A}{r}\right|$  Pixels Width(W)  $\boxed{120}$ Left edge(L)  $\boxed{60}$  $\left|\frac{A}{r}\right|$  Pixels Height(H) 120  $\frac{A}{r}$  Pixels Top edge(T)  $33$ Anale Rotation(R) 0.0 Degrees OK Cancel

可在此处配置的设定如下所述。

• 要更改已输入道具的样式,请在执行以下操作之前单击道 具将其选中。

#### 调整道具的位置

可以以像素为单位指定道具的 Left edge(左边缘)和 Top edge(上边缘)的位置。

#### 调整道具的大小

可以以像素为单位指定道具的 Width (宽度) 和 Height (⾼度)。

#### 更改道具的⾓度

要进行 Rotation (旋转), 请输入用干更改道具角度的角度值。 初始默认设定为 0 度 (不倾斜)。

4 单击 OK(确定)。

# ■ 配置边框属性

- 1 在菜单栏的 Settings (S)(设定)菜单中,单击 Frame settings (F) (边框设定)。 显示用于更改边框属性的窗口。
- 2 若要使边框的白色部分透明,请选择复选框。

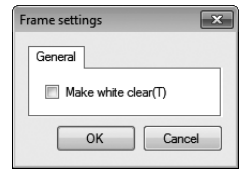

3 单击 OK(确定)。

# <span id="page-49-0"></span>使用帮助

### ■ 查看版本信息

1 在菜单栏的 Help (H)(帮助)菜单上,单击 Version info. (A) (版本信息)。 即可显⽰版本信息。

> CASIO Home Page(C) Version info.(A)

2 查看版本信息后,单击 OK(确定)。

## ■ 访问 CASIO 网站

如果电脑已连接到互联网,您可以访问 CASIO 网站以了解关于 打印机的最新信息。

1 在菜单栏的 Help (H)(帮助)菜单上,单击 CASIO Home Page (C) (CASIO 主页)。

### CASIO Home Page(C)

Version info.(A)

• 即可访问 CASIO 网站,可在网站上找到关于打印机的更 多信息。

# STC-PC10 应用程序 附录

# <span id="page-51-0"></span>软件故障排除

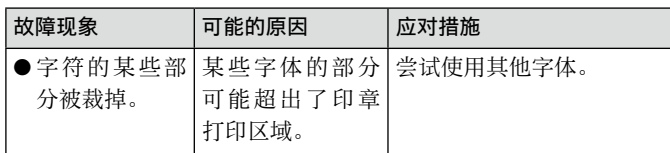

# 印章打印故障排除

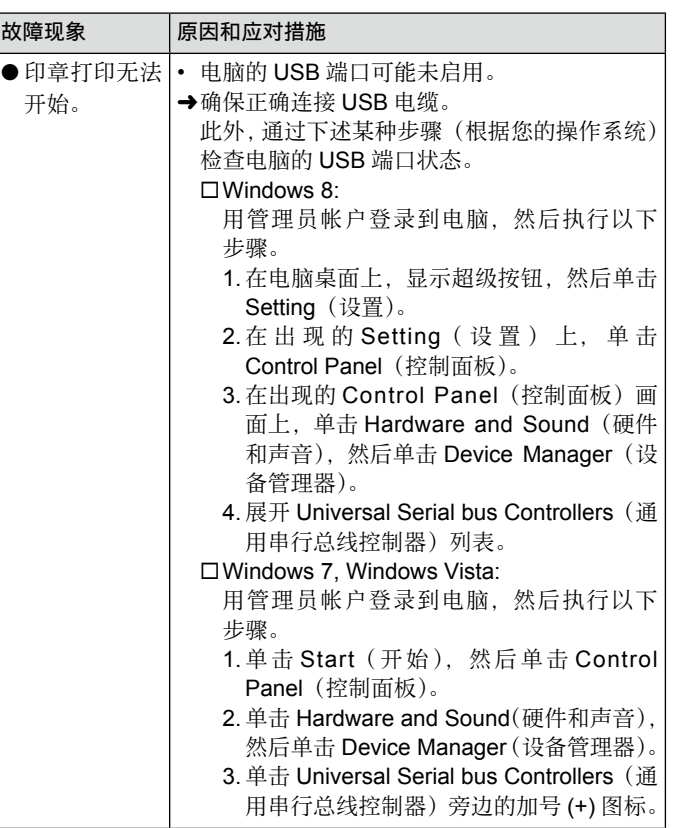

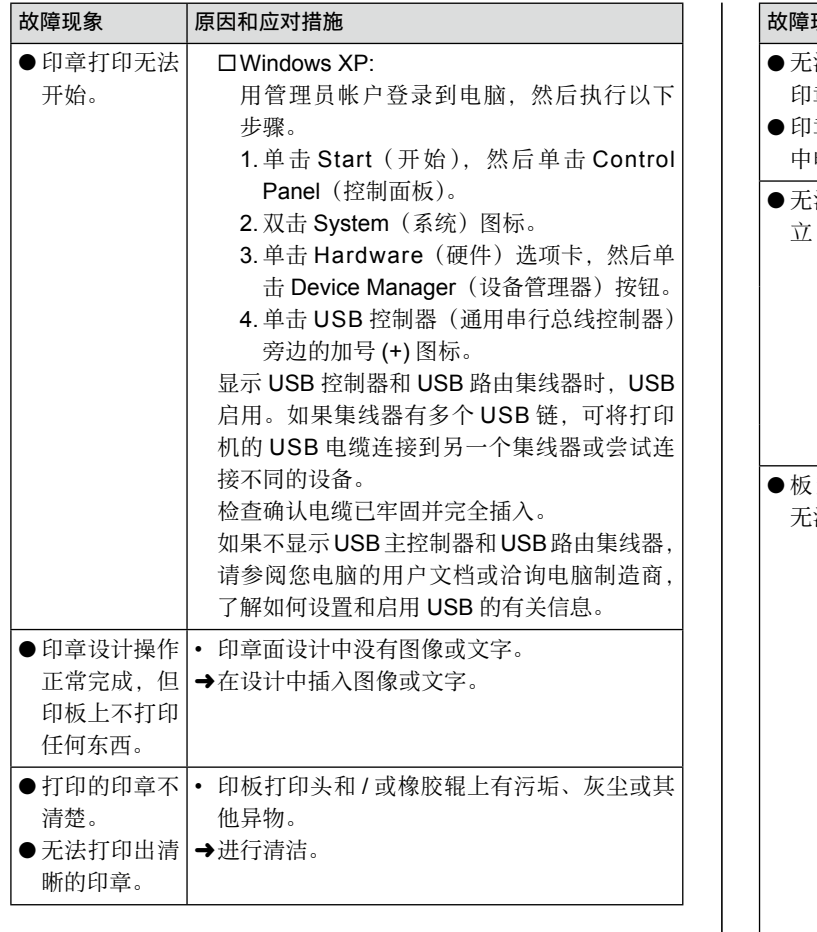

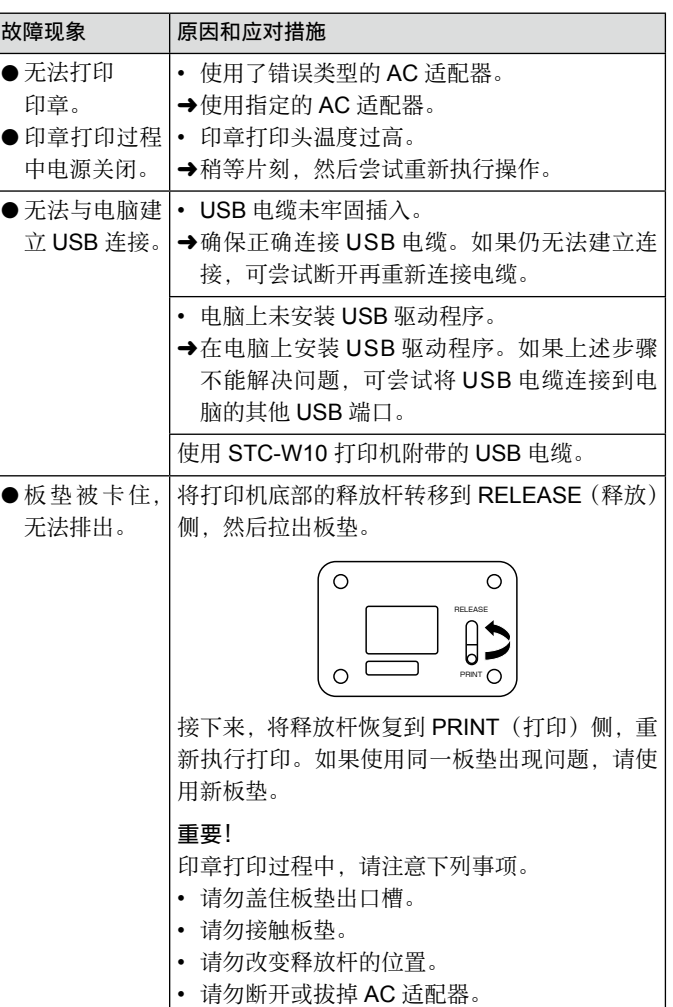

# <span id="page-53-0"></span>错误信息

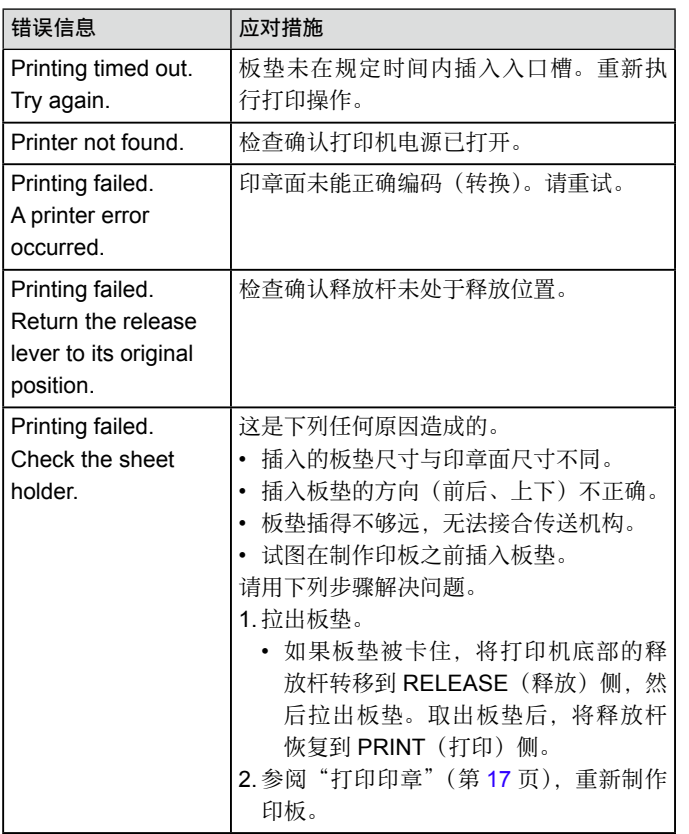

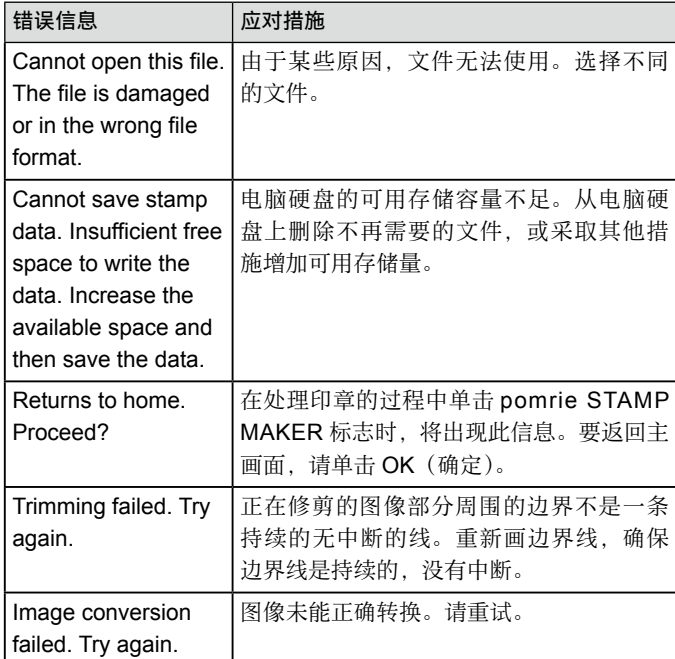

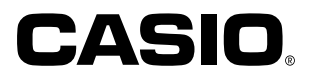

**CASIO COMPUTER CO., LTD.**

6-2, Hon-machi 1-chome Shibuya-ku, Tokyo 151-8543, Japan

> MO1405-A **© 2014 CASIO COMPUTER CO., LTD.**